# **DWL-8200AP manual**

**new cover pending**

### **Table of Contents**

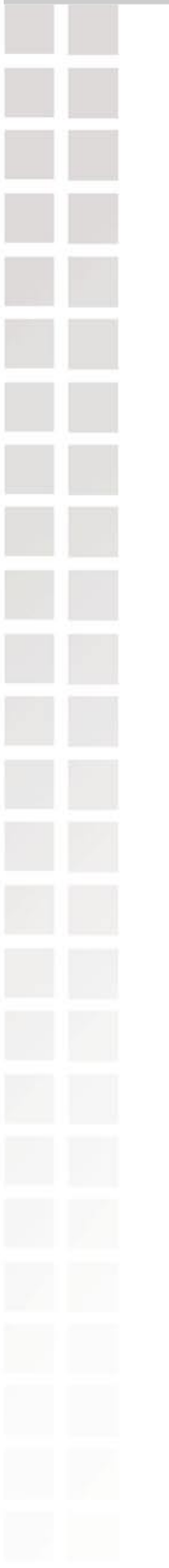

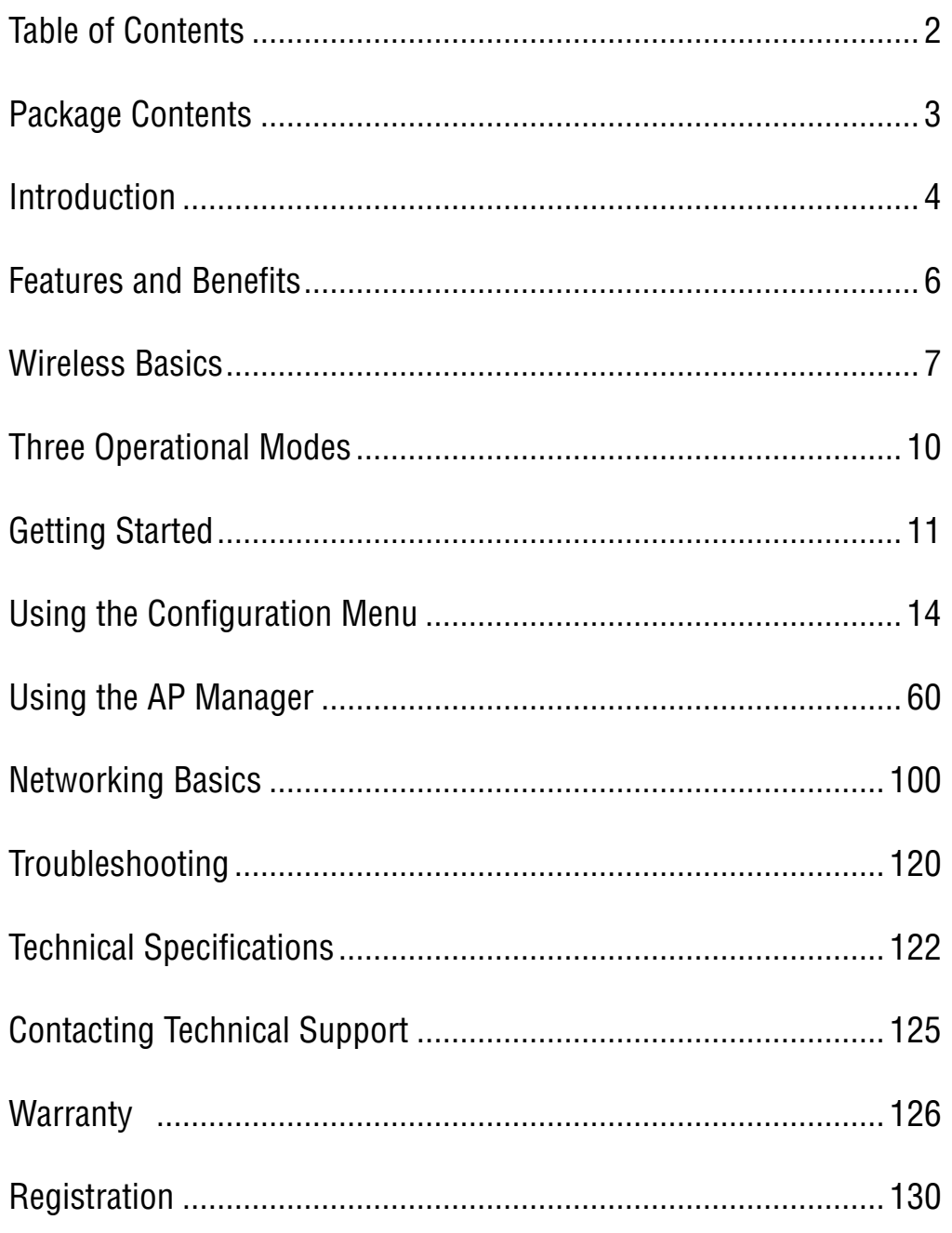

### **Package Contents**

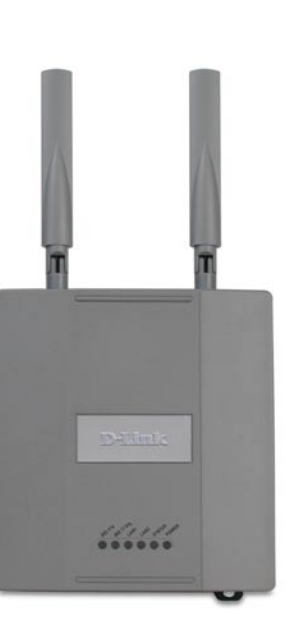

#### **D-Link Air Premier**® **DWL-8200AP** Managed Dualband Access Point

- Power over Ethernet base unit
- Power Adapter-DC 48V, 0.4A
- Power Cord
- Manual and Warranty on CD
- Quick Installation Guide
- Ethernet Cable
- **Mounting Plate**

Note: Using a power supply with a different voltage than the one included with the **DWL-8200AP** will cause damage and void the warranty for this product.

If any of the above items are missing, please contact your reseller.

## **Minimum System Requirements**

- Computers with Windows, Macintosh, or Linux-based operating systems with an installed Ethernet Adapter
- Internet Explorer version 6.0 or Netscape Navigator version 7.0 and above
- At least 128MB of memory and a 500MHz processor

### **Introduction**

At up to fifteen times the speed of previous wireless devices (maximum wireless signal rate of up to 108Mbps\* in Super A and Super G mode), you can work faster and more efficiently, increasing productivity. With the **DWL-8200AP**, bandwidth-intensive applications like graphics or multimedia will benefit significantly because large files are able to move across the network quickly.

Inclusion of all three standards (802.11g; 802.11a; 802.11b) means that the **DWL-8200AP** is versatile enough to allow connection to almost any 802.11 network or device.

The **DWL-8200AP** is capable of operating in one of 3 different modes to meet your wireless networking needs. The **DWL-8200AP** can operate as an access point, or in WDS (Wireless Distribution System) with AP, or in WDS mode.

Use less wiring, enjoy increased flexibility, save time and money with PoE (Power over Ethernet). With PoE, the **DWL-8200AP** shares power and data over the CAT5 cable, making the setup of your network less expensive and more convenient.

An ideal solution for quickly creating and extending a wireless local area network (WLAN) in offices or other workplaces, trade shows and special events, the **DWL-8200AP** provides data transfers at up to 108Mbps in Super AG mode when used with other D-Link **Air Premier**® products (The 802.11g standard is backwards compatible with 802.11b devices).

WPA is offered in two flavors: **Enterprise** (used for corporations), and **Personal** (used for home users).

**WPA-Personal and WPA2-Personal** is directed at home users who do not have the server based equipment required for user authentication. The method of authentication is similar to WEP because you define a "Pre-Shared Key" on the wireless router/AP. Once the pre-shared key is confirmed and satisfied on both the client and access point, then access is granted. The encryption method used is referred to as the Temporal Key Integrity Protocol (TKIP), which offers per-packet dynamic hashing. It also includes an integrity checking feature which ensures that the packets were not tampered with during wireless transmission. **WPA2-Personal** is far superior to **WPA-Personal**, because the encryption of data is upgraded with the Advanced Encryption Standard (AES).

\*Maximum wireless signal rate derived from IEEE Standard 802.11a and 802.11g specifications. Actual data throughput will vary. Network conditions and environmental factors, including volume of network traffic, building materials and construction, and network overhead lower actual data throughput rate.

**WPA-Enterprise and WPA2-Enterprise** is ideal for businesses that have existing security infrastructures in place. Management and security implementation can now be centralized on a server participating on the network. Utilizing 802.1x with a RADIUS (Remote Authentication Dial-in User Service) server, a network adminstrator can define a list of authorized users who can access the wireless LAN. When attempting to access a wireless LAN with either **WPA-Enterprise** or **WPA2-Enterprise** configured, the new client will be challenged with a username and password. If the new client is authorized by the administration, and enters the correct username and password, then access is granted. In a scenario where an employee leaves the company, the network administrator can remove the employee from the authorized list and not have to worry about the network being compromised by a former employee. **WPA2-Enterprise** is far superior to **WPA-Enterprise**, because the encryption of data is upgraded with the Advanced Encryption Standard (AES).

**802.1x: Authentication** which is a first line of defense against intrusion. In the authentication process, the Authentication Server verifies the identity of the client attempting to connect to the network. Unfamiliar clients would be denied access.

### **Features & Benefits**

- **3 Different Operation modes** Capable of operating in one of three different operation modes to meet your wireless networking requirements: Access Point; WDS with AP; or WDS.
- **Easy Installation with PoE (Power over Ethernet).**
- **Faster wireless networking** speeds up to 108Mbps\* in Super AG mode.
- **Compatible with 802.11a, 802.11b and 802.11g Devices** that is fully compatible with the IEEE 802.11a, 802.11b and 802.11g standards, the **DWL-8200AP** can connect with existing 802.11b-, 802.11g- or 802.11a-compliant wireless network adapter cards.
- **Compatible with the 802.11b standard** to provide a wireless data rate of up to 11Mbps - that means you can migrate your system to the 802.11g standard on your own schedule without sacrificing connectivity.
- **Better security with WPA -** The **DWL-8200AP** can securely connect wireless clients on the network using WPA (Wi-Fi Protected Access) providing a much higher level of security for your data and communications than has previously been available.
- **AP Manager Setup Wizard The new Setup Wizard makes network configuration** quick and simple.
- **SNMP for Management -** The DWL-8200AP is not just fast but it also supports SNMP v.3 for a better network management. Superior wireless AP manager software is bundled with the **DWL-8200AP** for network configuration and firmware upgrade. Systems administrators can also setup the **DWL-8200AP** easily with the Web-based configuration. A D-Link D-View module will be downloadable for network administration and real-time network traffic monitoring with D-Link D-View software.
- Utilizes **OFDM** technology (**O**rthogonal **F**requency **D**ivision **M**ultiplexing).
- Operates in the 2.437GHz frequency range for an 802.11a network, and in the 5.26GHz frequency range for an 802.11b and 802.11g network.
- Web-based interface for managing and configuring.

<sup>\*</sup>Maximum wireless signal rate derived from IEEE Standard 802.11a and 802.11g specifications. Actual data throughput will vary. Network conditions and environmental factors, including volume of network traffic, building materials and construction, and network overhead lower actual data throughput rate.

### **Wireless Basics**

D-Link wireless products are based on industry standards to provide easy-to-use and compatible high-speed wireless connectivity within your home, business or public access wireless networks. D-Link wireless products will allow you to access the data you want, when and where you want it. You will be able to enjoy the freedom that wireless networking brings.

A Wireless Local Area Network (WLAN) is a computer network that transmits and receives data with radio signals instead of wires. WLANs are used increasingly in both home and office environments, and public areas such as airports, coffee shops and universities. Innovative ways to utilize WLAN technology are helping people to work and communicate more efficiently. Increased mobility and the absence of cabling and other fixed infrastructure have proven to be beneficial for many users.

Wireless users can use the same applications they use on a wired network. Wireless adapter cards used on laptop and desktop systems support the same protocols as Ethernet adapter cards.

#### People use WLAN technology for many different purposes:

**Mobility** - Productivity increases when people have access to data in any location within the operating range of the WLAN. Management decisions based on real-time information can significantly improve worker efficiency.

**Low Implementation Costs** - WLANs are easy to set up, manage, change and relocate. Networks that frequently change can benefit from WLANs ease of implementation. WLANs can operate in locations where installation of wiring may be impractical.

**Installation and Network Expansion** - Installing a WLAN system can be fast and easy and can eliminate the need to pull cable through walls and ceilings. Wireless technology allows the network to go where wires cannot go - even outside the home or office.

**Inexpensive Solution** - Wireless network devices are as competitively priced as conventional Ethernet network devices. The **DWL-8200AP** saves money by providing multi-functionality, configurable in one of three different modes.

**Scalability** - WLANs can be configured in a variety of ways to meet the needs of specific applications and installations. Configurations are easily changed and range from Peer-to-Peer networks suitable for a small number of users to larger Infrastructure networks to accommodate hundreds or thousands of users, depending on the number of wireless devices deployed.

#### **Standards-Based Technology**

The **DWL-8200AP** Wireless Access Point utilizes the **802.11a**, **802.11b** and the **802.11g** standards.

The IEEE **802.11g** standard is an extension of the **802.11b** standard. It increases the maximum wireless signal rate of up to 54Mbps\* (maximum wireless signal rate of up to 108Mbps\* in Super G mode) within the 2.4GHz band, utilizing **OFDM technology.**

This means that in most environments, within the specified range of this device, you will be able to transfer large files quickly or even watch a movie in MPEG format over your network without noticeable delays. This technology works by transmitting high-speed digital data over a radio wave utilizing **OFDM** (**O**rthogonal **F**requency **D**ivision **M**ultiplexing) technology. **OFDM** works by splitting the radio signal into multiple smaller sub-signals that are then transmitted simultaneously at different frequencies to the receiver. **OFDM** reduces the amount of **crosstalk** (interference) in signal transmissions.

The D-Link **DWL-8200AP** will automatically sense the best possible connection speed to ensure the greatest speed and range possible.

The **DWL-8200AP** offers the most advanced network security features available today, including WPA and WPA2.

In addition to its compatibility with 802.11g and 802.11a devices, the **DWL-8200AP** is compatible with 802.11b devices. This means that if you have an existing 802.11b network, or a network with a mixture of 802.11g, 802.11a and 802.11b, the devices in that network will be compatible with the **DWL-8200AP**.

\*Maximum wireless signal rate derived from IEEE Standard 802.11a and 802.11g specifications. Actual data throughput will vary. Network conditions and environmental factors, including volume of network traffic, building materials and construction, and network overhead lower actual data throughput rate.

#### **Installation Considerations**

The D-Link Air Premier® **DWL-8200AP** lets you access your network, using a wireless connection, from virtually anywhere within its operating range. Keep in mind, however, that the number, thickness and location of walls, ceilings, or other objects that the wireless signals must pass through, may limit the range. Typical ranges vary depending on the types of materials and background RF (radio frequency) noise in your home or business. The key to maximizing wireless range is to follow these basic guidelines:

- **1** Keep the number of walls and ceilings between the **DWL-8200AP** and other network devices to a minimum - each wall or ceiling can reduce your **DWL-8200AP**'s range from 3-90 feet (1-30 meters.) Position your devices so that the number of walls or ceilings is minimized.
- **2** Be aware of the direct line between network devices. A wall that is 1.5 feet thick (.5 meters), at a 45-degree angle appears to be almost 3 feet (1 meter) thick. At a 2-degree angle it looks over 42 feet (14 meters) thick! Position devices so that the signal will travel straight through a wall or ceiling (instead of at an angle) for better reception.
- **3** Building materials can impede the wireless signal a solid metal door or aluminum studs may have a negative effect on range. Try to position wireless devices and computers with wireless adapters so that the signal passes through drywall or open doorways and not other materials.
- **4** Keep your product away (at least 3-6 feet or 1-2 meters) from electrical devices or appliances that generate RF noise.

# **Three Operational Modes**

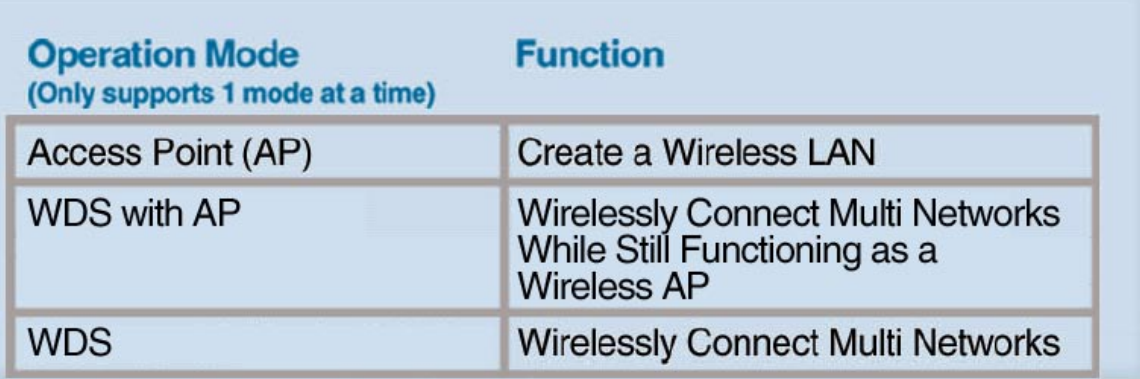

# **Getting Started**

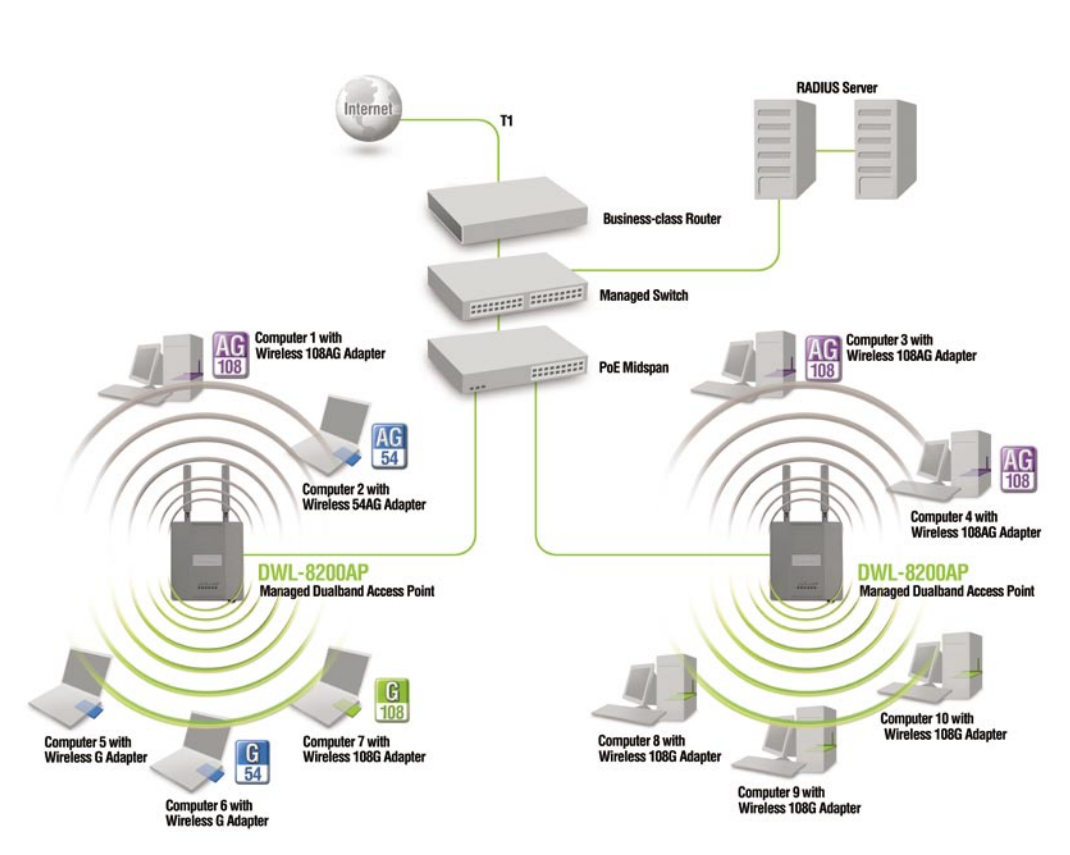

- 1 You will need broadband Internet access.
- 2 Consult with your Cable or DSL provider for proper installation of the modem.
- 3 Connect the Cable or DSL modem to a Router. (See the printed Quick Installation Guide included with your router.)
- 4 Connect the Ethernet Broadband Router to the PoE base unit. (See the printed Quick Installation Guide included with the **DWL-8200AP**.)
- 5 Connect the **DWL-8200AP** to the PoE base unit. (See the printed Quick Installation Guide included with the **DWL-8200AP**.)
- 6 If you are connecting a desktop computer to your network, install the D-Link DWL-AG530 wireless PCI adapter into an available PCI slot on your desktop computer. (See the printed Quick Installation Guide included with the network adapter.)
- 7 Install the drivers for the D-Link DWL-AG660 wireless Cardbus adapter into a laptop computer. (See the printed Quick Installation Guide included with the DWL-AG650.)

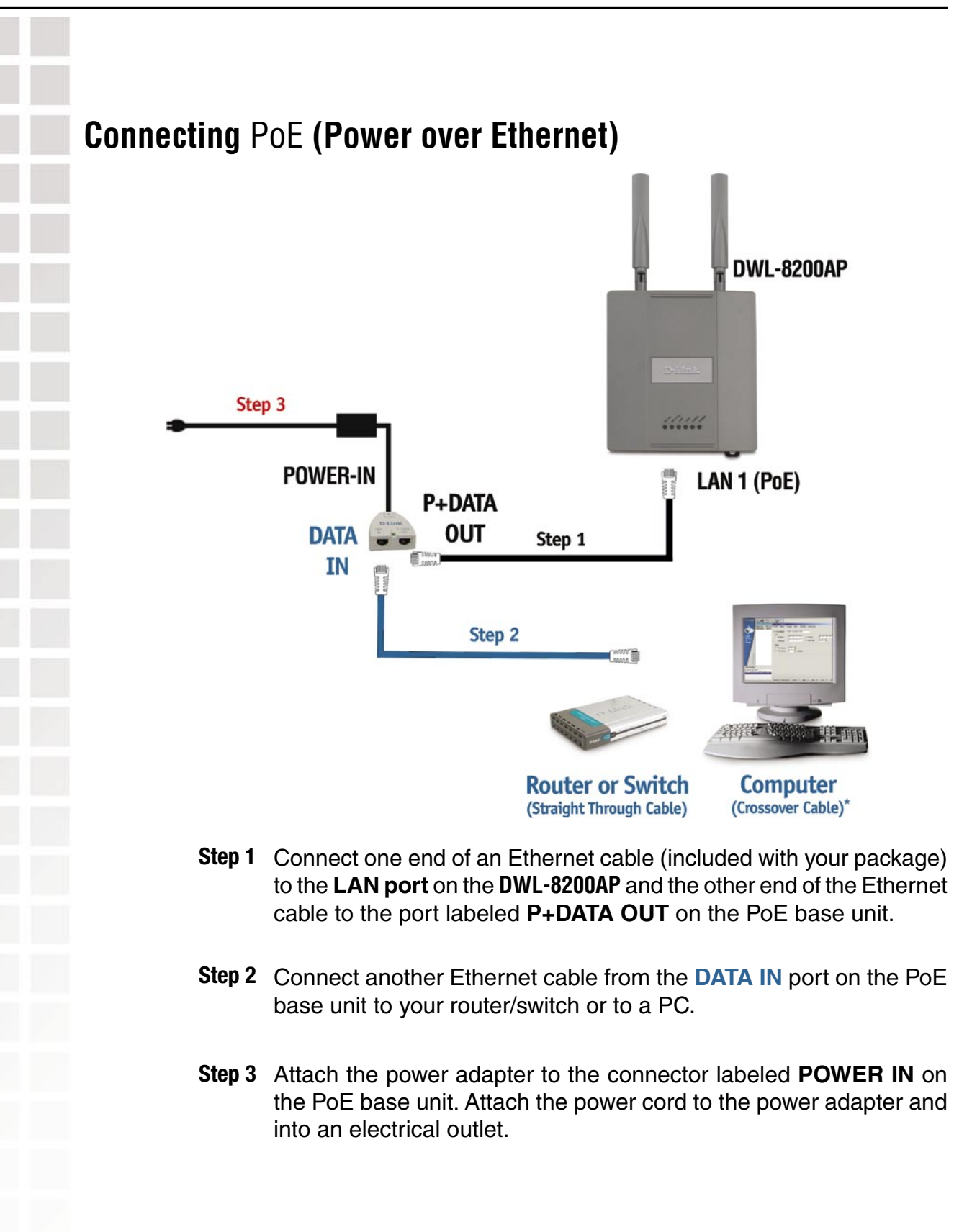

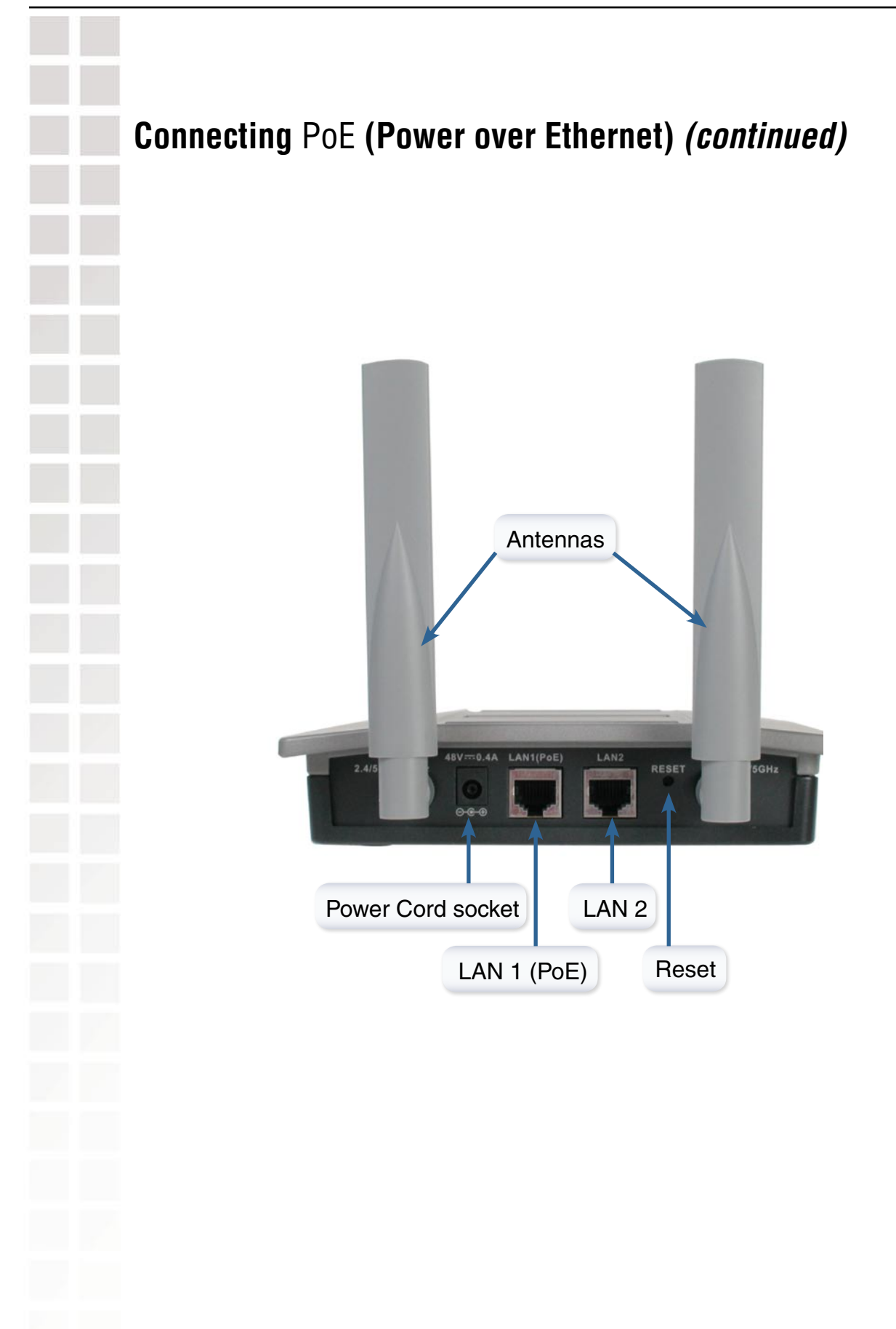

### **Using the Configuration Menu**

To configure the **DWL-8200AP**, use a computer which is connected to the **DWL-8200AP** with an Ethernet cable (see the Network Layout diagram).

First, disable the **Access the Internet using a proxy server** function. To disable this function, go to **Control Panel > Internet Options > Connections > LAN Settings** and uncheck the enable box.

Start your web browser program (Internet Explorer, Netscape Navigator) .

Type the IP address and http port of the **DWL-8200AP** in the address field (http://192.168.0.50) and press **Enter**. Make sure that the IP addresses of the **DWL-8200AP** and your computer are in the same subnet. **DWL-8200AP** also supports HTTPS Browsing by using the Secure Socket Layer (SSL) Protocol. Just change your Browser's address line from "http://..." to "https://..." and log into the AP again.

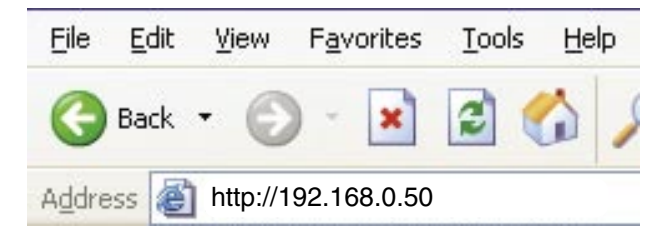

After the connection is established, you will see the user identification window as shown.

Note: If you have changed the default IP address assigned to the **DWL-8200AP**, make sure to enter the correct IP address.

- Type **admin** in the **User Name** field
- Leave the **Password** field blank
- Click **OK**

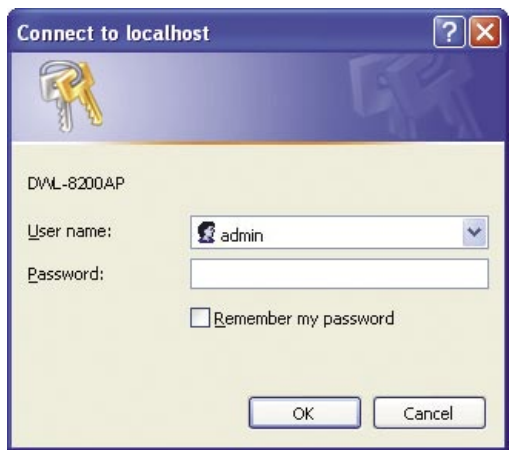

Note: If you have changed the password, make sure to enter the correct password.

#### **Home > Wizard**

The Home>Wizard screen will appear. Please refer to the Quick Installation Guide for more information regarding the Setup Wizard.

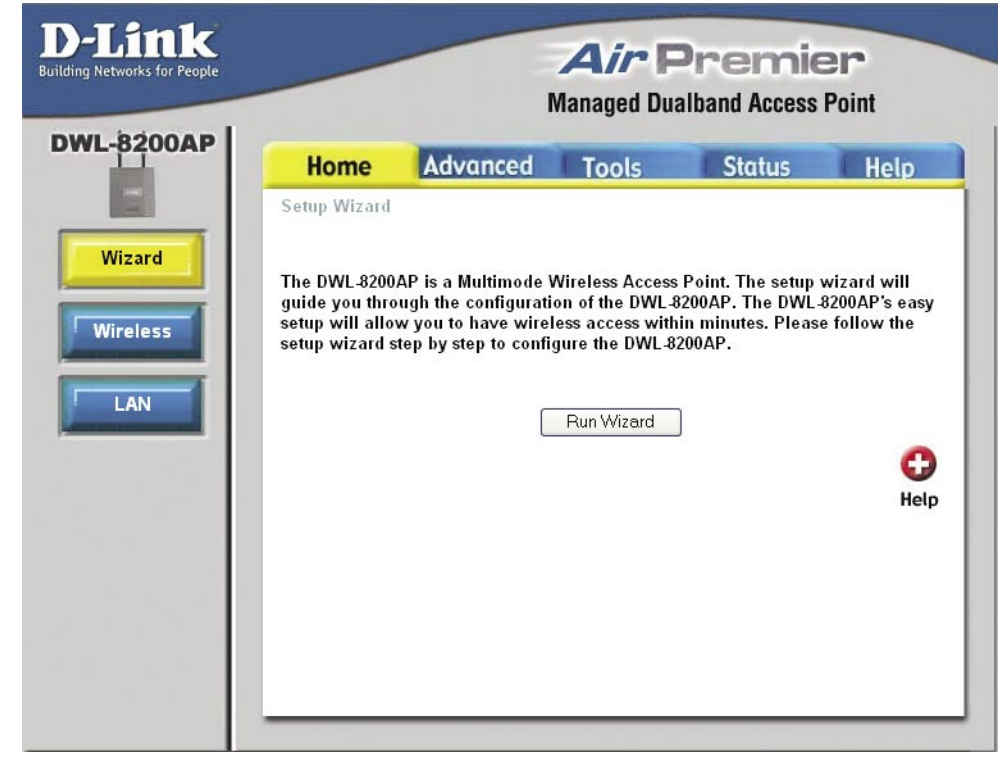

These buttons appear on most of the configuration screens in this section. Please click on the appropriate button at the bottom of each screen after you have made a configuration change.

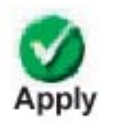

Clicking Apply will save changes made to the page

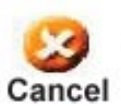

Clicking Cancel will clear changes made to the page

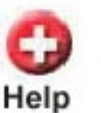

Clicking Help will bring up helpful information regarding the page

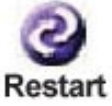

Clicking Restart will restart the router. (Necessary for some changes.)

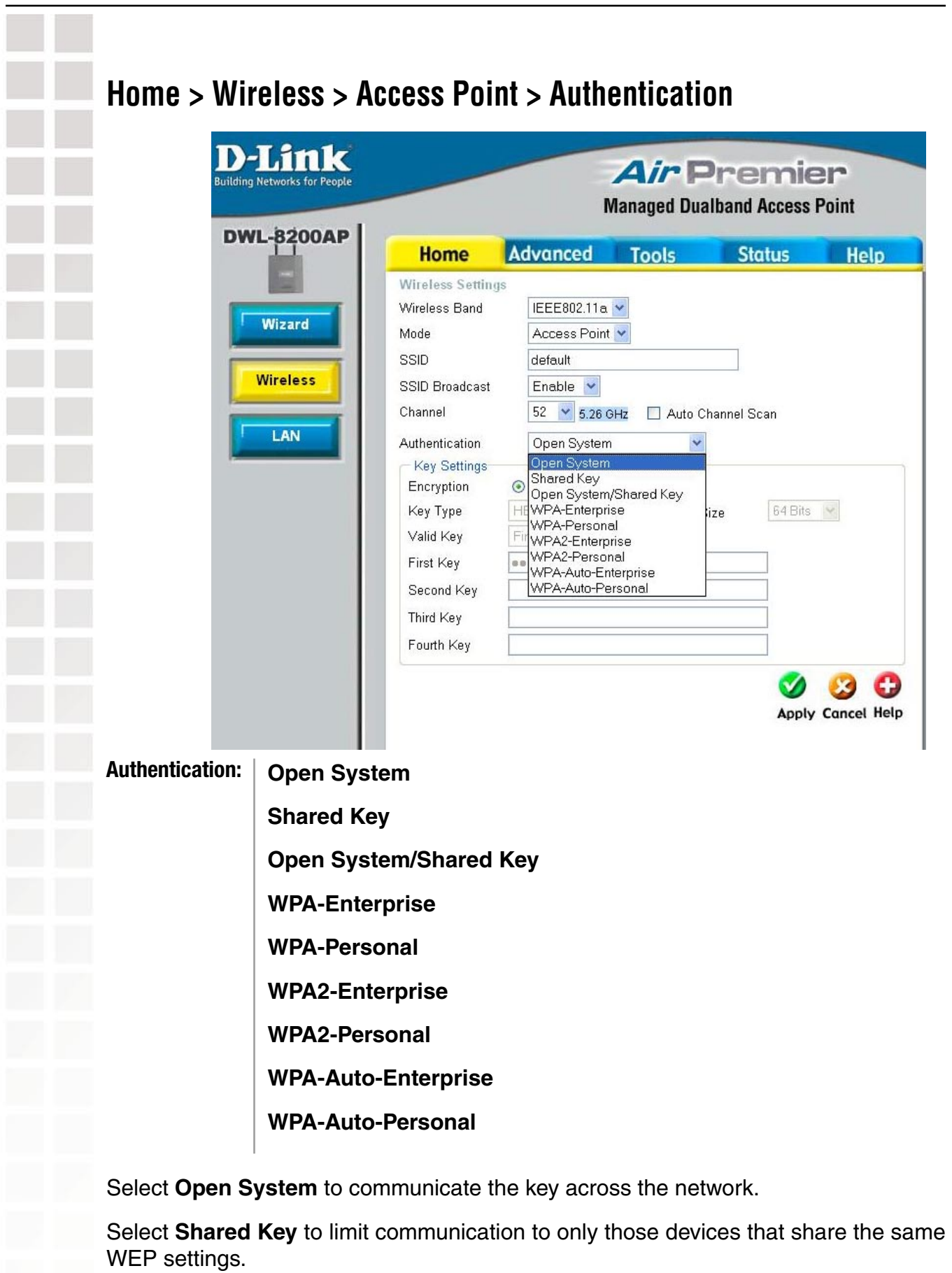

#### **Home > Wireless > Access Point > Authentication (continued)**

Select **Open System/Shared Key** to allow either form of data encryption.

Select **WPA-Enterprise** to secure your network with the inclusion of a RADIUS server.

Select **WPA-Personal** to secure your network using a password and dynamic key changes. (No RADIUS server required.)

Select **WPA2-Enterprise** to secure your network with the inclusion of a RADIUS server and upgrade the encryption of data with the Advanced Encryption Standard (AES).

Select **WPA2-Personal** to secure your network using a password and dynamic key changes. No RADIUS server required and encryption of data is upgraded with the Advanced Encryption Standard (AES).

Select **WPA-Auto-Enterprise** to allow the client to either use **WPA-Enterprise** or **WPA2-Enterprise**.

Select **WPA-Auto-Enterprise** to allow the client to either use **WPA-Personal** or **WPA2-Personal**.

-

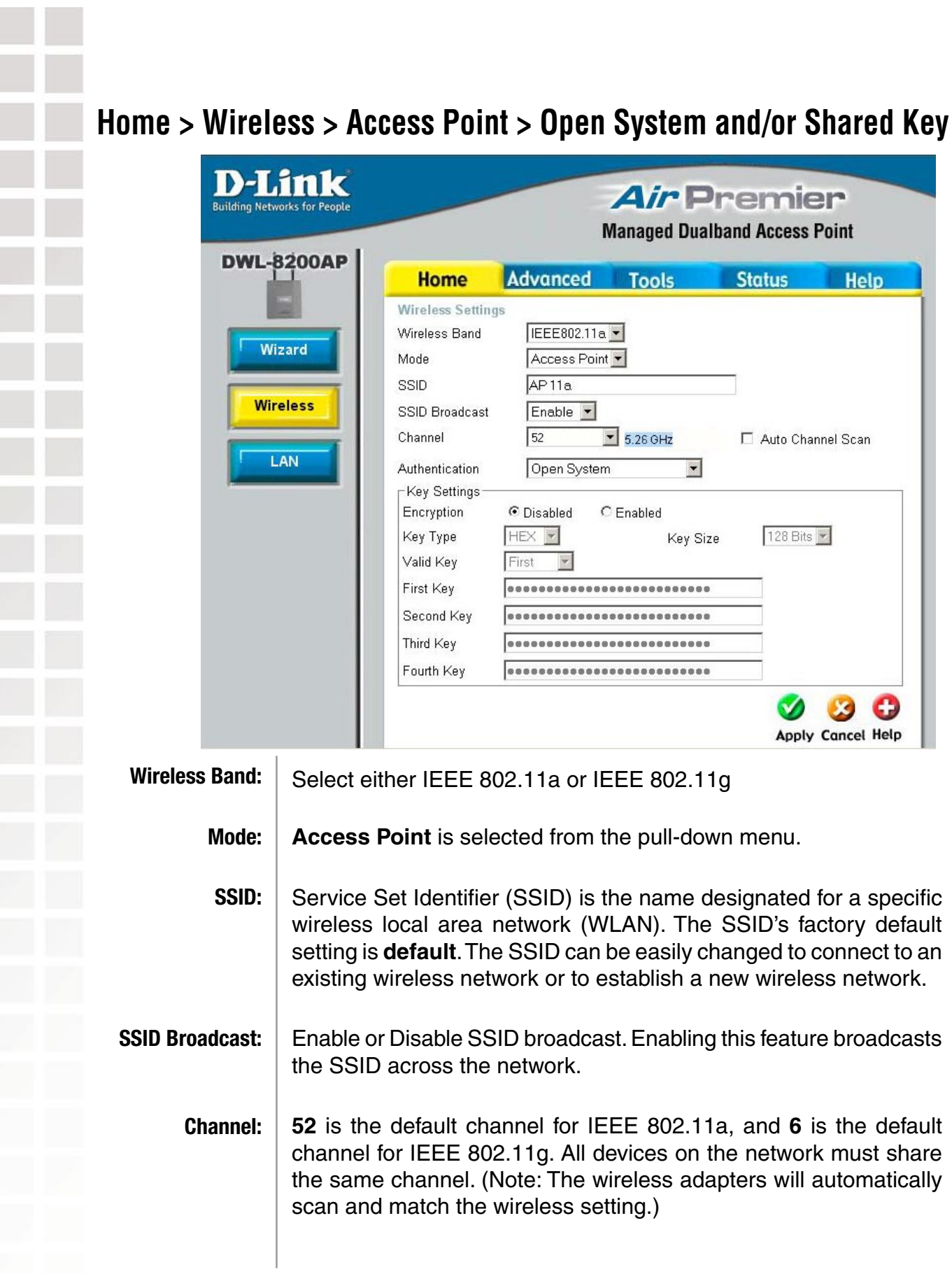

#### **Home > Wireless > Access Point > Open System and/or Shared Key (continued)**

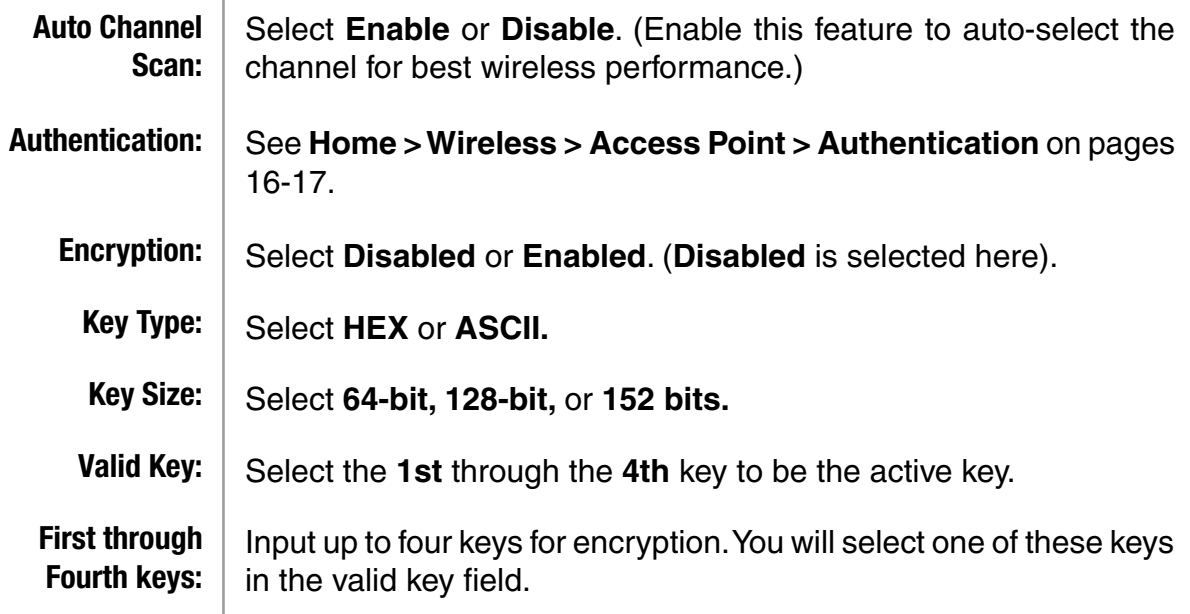

\* **Hexadecimal** digits consist of the numbers 0-9 and the letters A-F.

**ASCII** (American Standard Code for Information Interchange) is a code for representing English letters as numbers 0-127.

#### **Home > Wireless > Access Point > WPA-Enterprise, WPA2-Enterprise, & WPA-Auto-Enterprise**

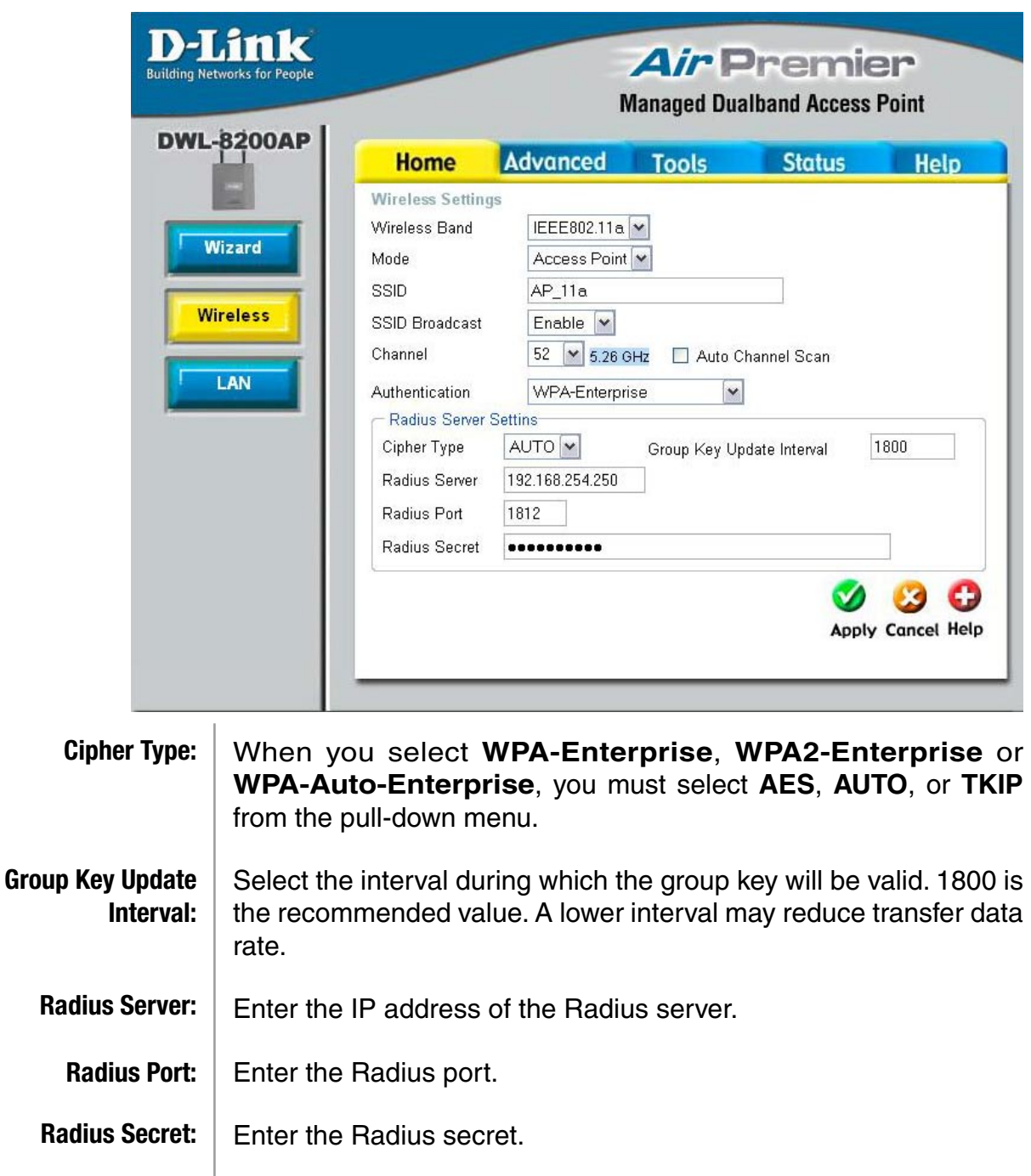

#### **Home > Wireless > Access Point > WPA-Personal, WPA2-Personal, & WPA-Auto-Personal**

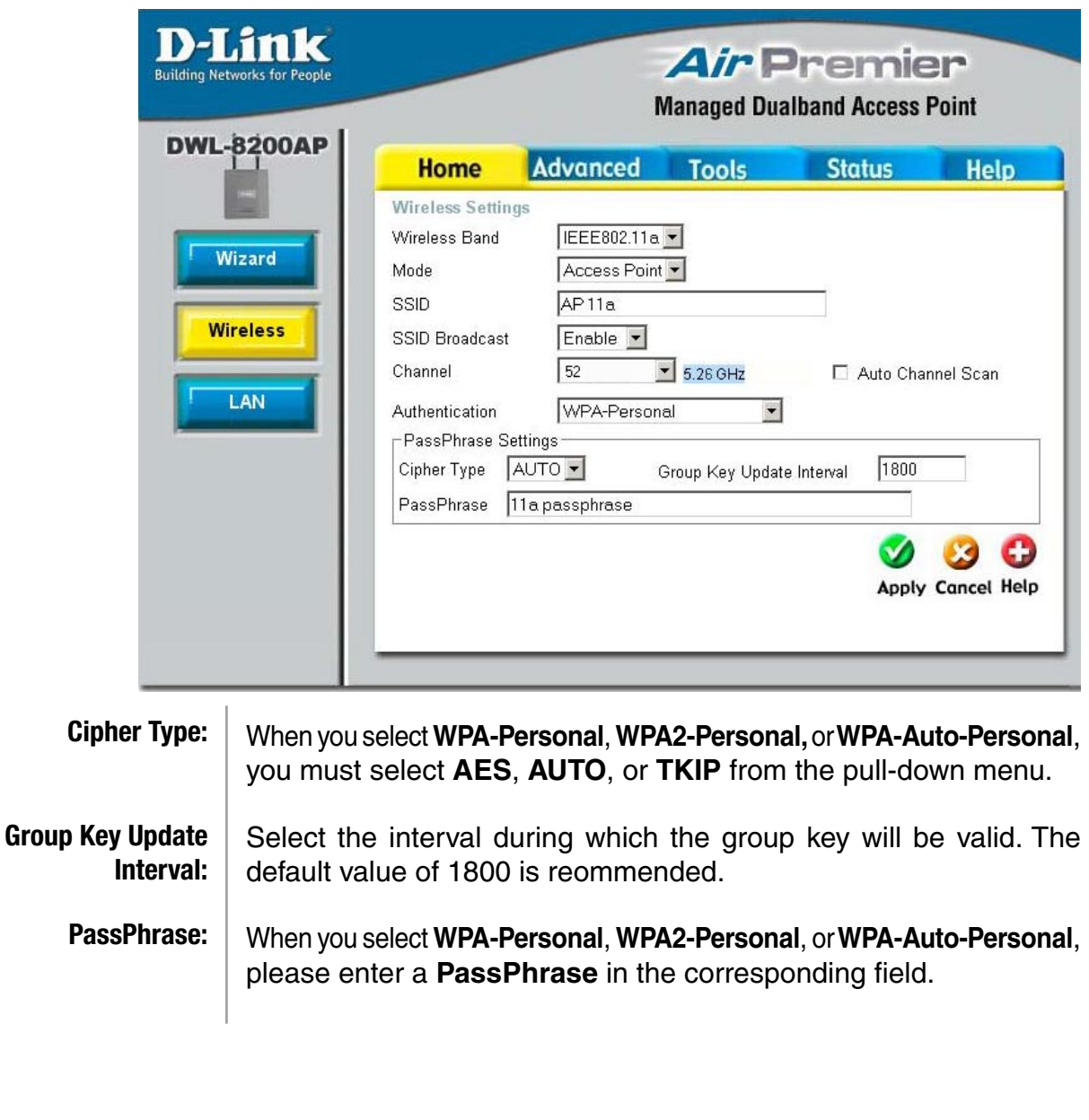

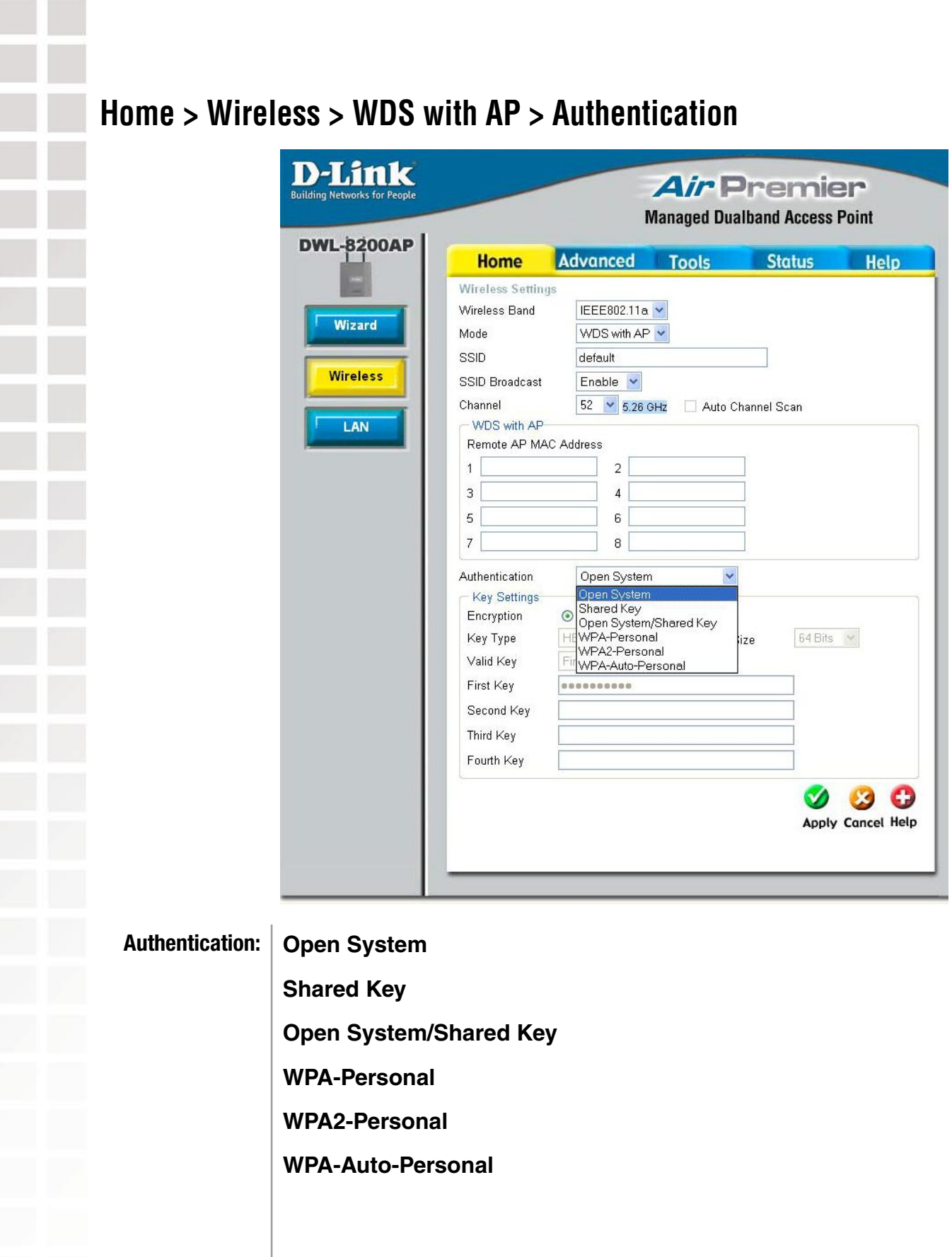

#### **Home > Wireless > WDS with AP > Authentication (continued)**

Select **Open System** to communicate the key across the network.

Select **Shared Key** to limit communication to only those devices that share the same WEP settings.

Select **Open System/Shared Key** to allow either form of data encryption.

Select **WPA-Personal** to secure your network using a password and dynamic key changes. (No RADIUS server required.)

Select **WPA2-Personal** to secure your network using a password and dynamic key changes. No RADIUS server required and encryption of data is upgraded with the Advanced Encryption Standard (AES).

Select **WPA-Auto-Personal** to allow the client to either use **WPA-Personal** or **WPA2-Personal**.

**Contract Contract** 

 $\Box$ 

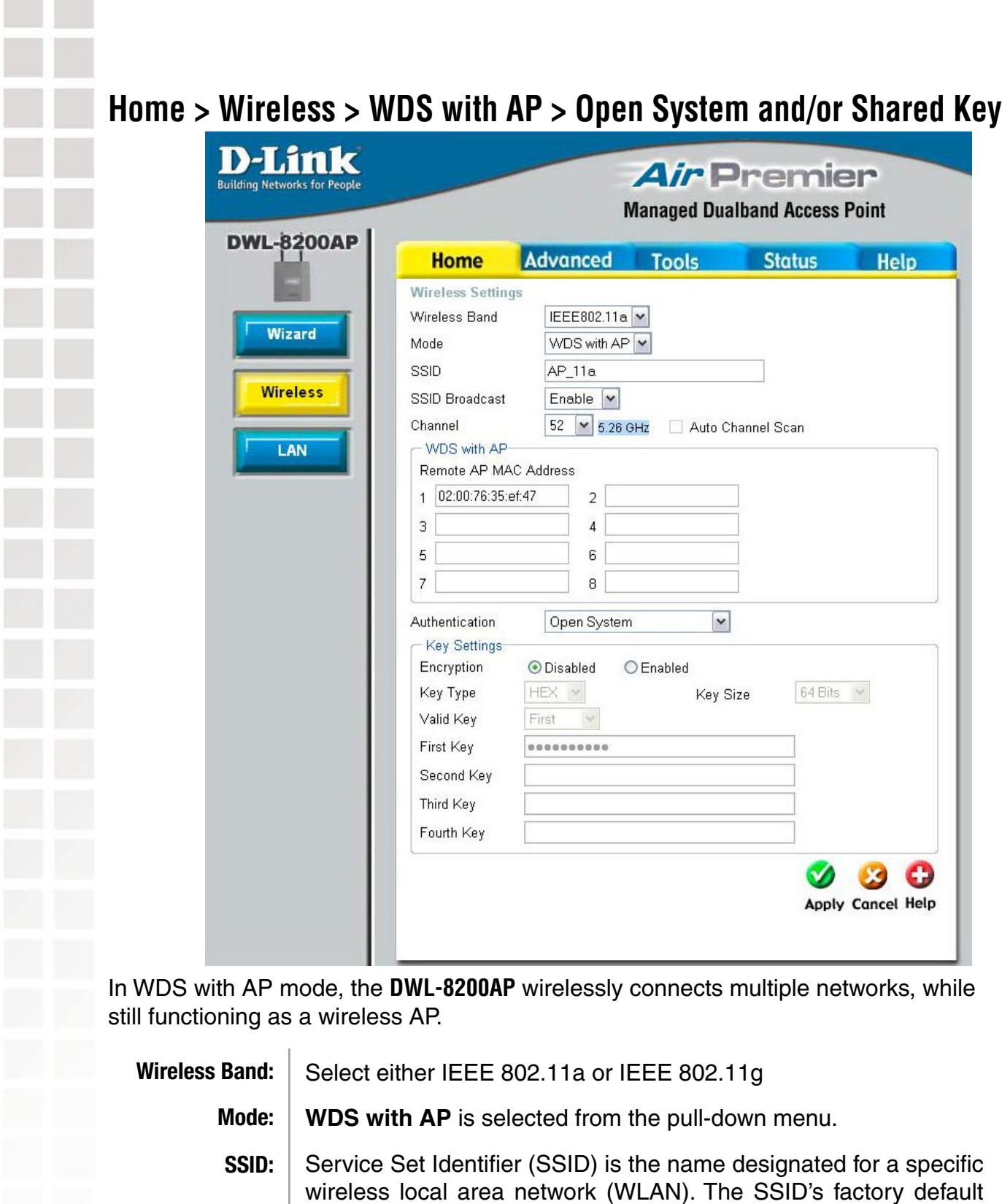

setting is **default**. The SSID can be easily changed to connect to an existing wireless network or to establish a new wireless network.

### **Home > Wireless > WDS with AP > Open System and/or Shared Key (continued)**

Enable or Disable SSID broadcast. Enabling this feature broadcasts the SSID across the network. **SSID Broadcast:**

- **52** is the default channel for IEEE 802.11a, and **6** is the default channel for IEEE 802.11g. All devices on the network must share the same channel. (Note: The wireless adapters will automatically scan and match the wireless setting.) **Channel:**
- This option is unavailable in WDS with AP mode. **Auto Channel Scan:**
- Enter the MAC addresses of the APs in your network that will serve as bridges to wirelessly connect multiple networks. **Remote AP MAC Address:**
	- See **Home > Wireless > WDS with AP > Authentication** on pages 22-23. **Authentication**
		- Select **Disabled** or **Enabled**. (**Disabled** is selected here). **Encryption:**
		- Select **HEX** or **ASCII. Key Type:**
		- Select **64-bit, 128-bit,** or **152 bits. Key Size:**
		- Select the **1st** through the **4th** key to be the active key. **Valid Key:**
		- Input up to four keys for encryption. You will select one of these keys in the valid key field. **First through Fourth keys:**

\* **Hexadecimal** digits consist of the numbers 0-9 and the letters A-F.

**ASCII** (American Standard Code for Information Interchange) is a code for representing English letters as numbers 0-127.

### **Home > Wireless > WDS with AP > WPA-Personal, WPA2-Personal, & WPA-Auto-Personal**

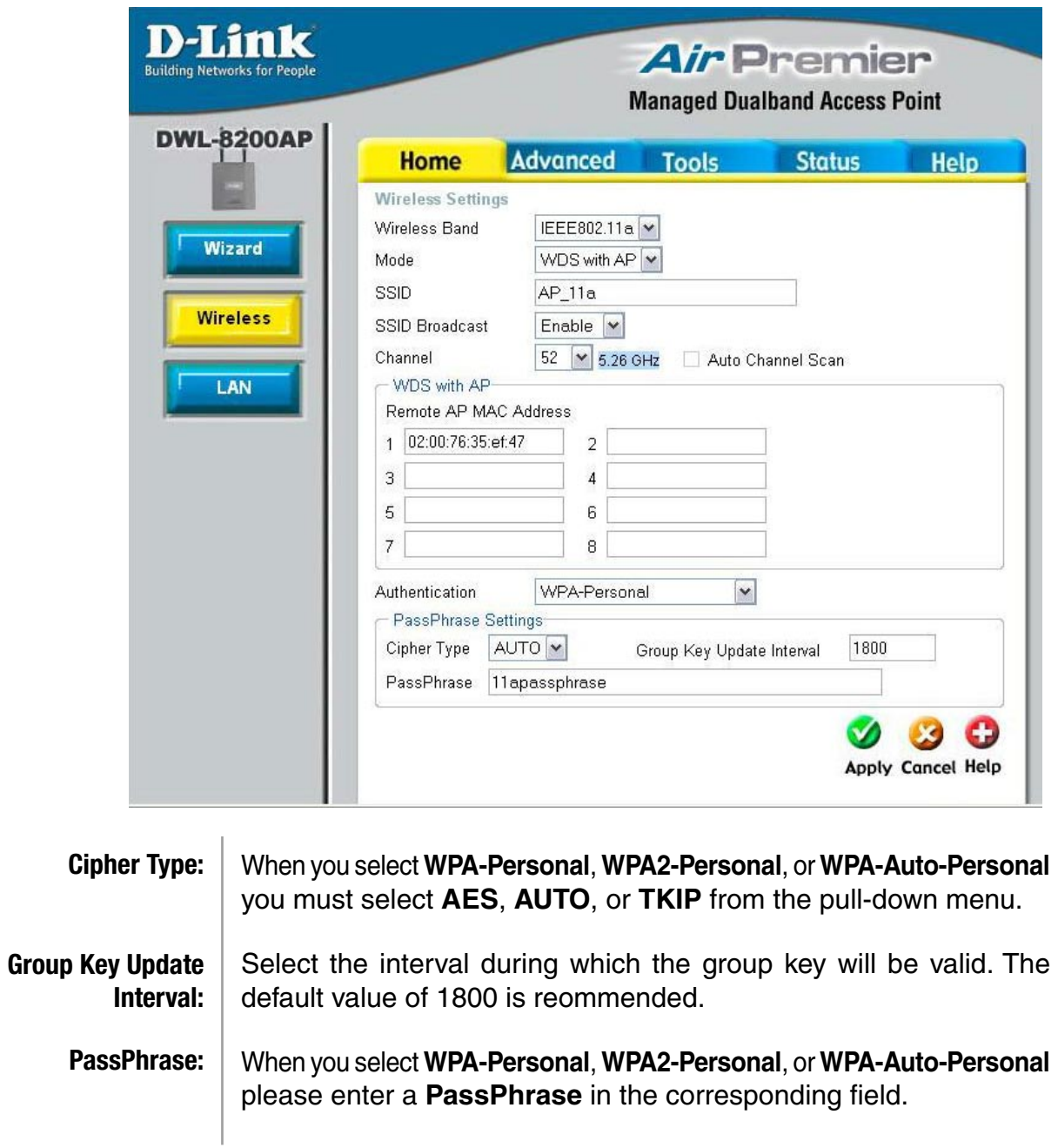

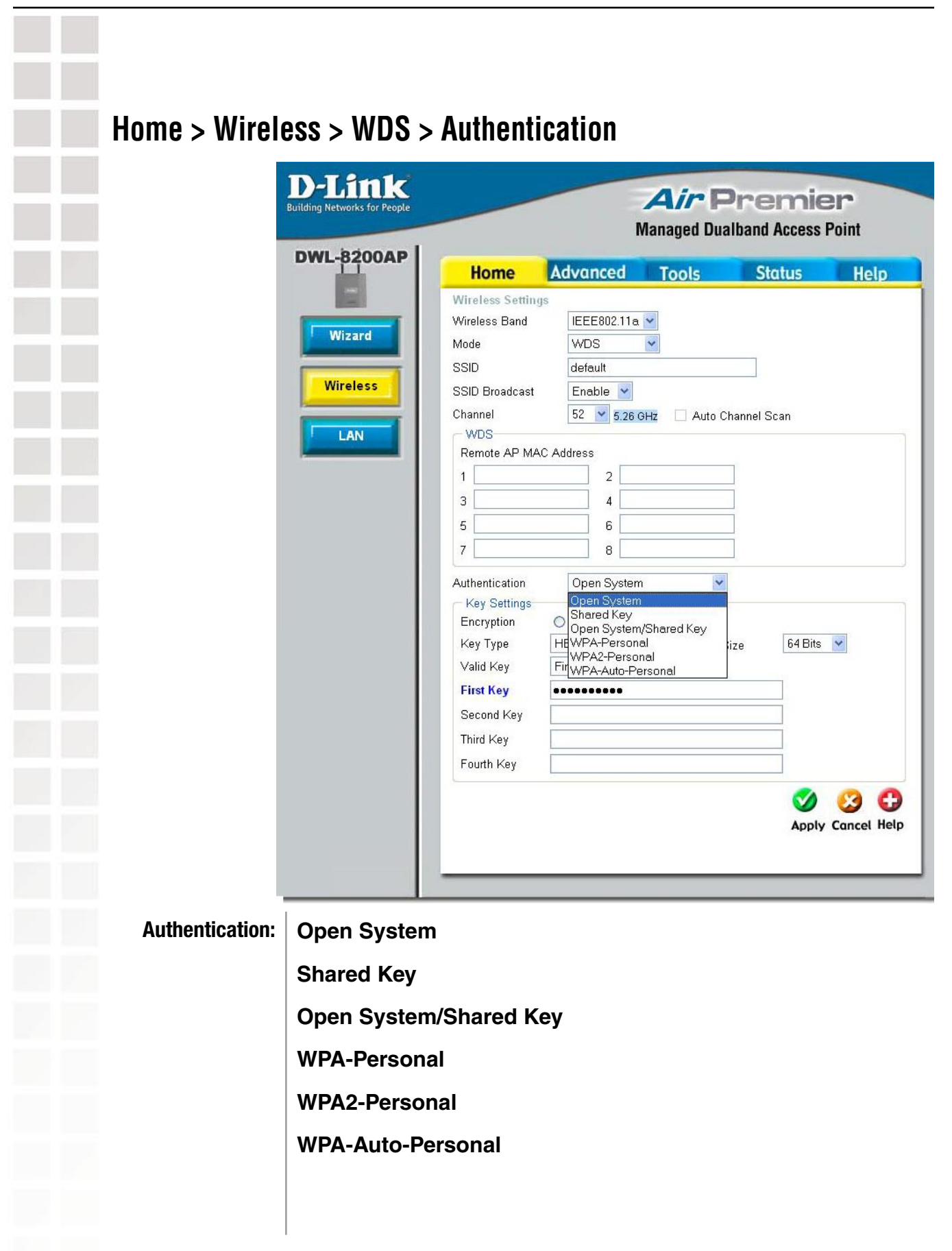

#### **Home > Wireless > WDS > Authentication (continued)**

Select **Open System** to communicate the key across the network.

Select **Shared Key** to limit communication to only those devices that share the same WEP settings.

Select **Open System/Shared Key** to allow either form of data encryption.

Select **WPA-Personal** to secure your network using a password and dynamic key changes. (No RADIUS server required.)

Select **WPA2-Personal** to secure your network using a password and dynamic key changes. No RADIUS server required and encryption of data is upgraded with the Advanced Encryption Standard (AES).

Select **WPA-Auto-Personal** to allow the client to either use **WPA-Personal** or **WPA2-Personal**.

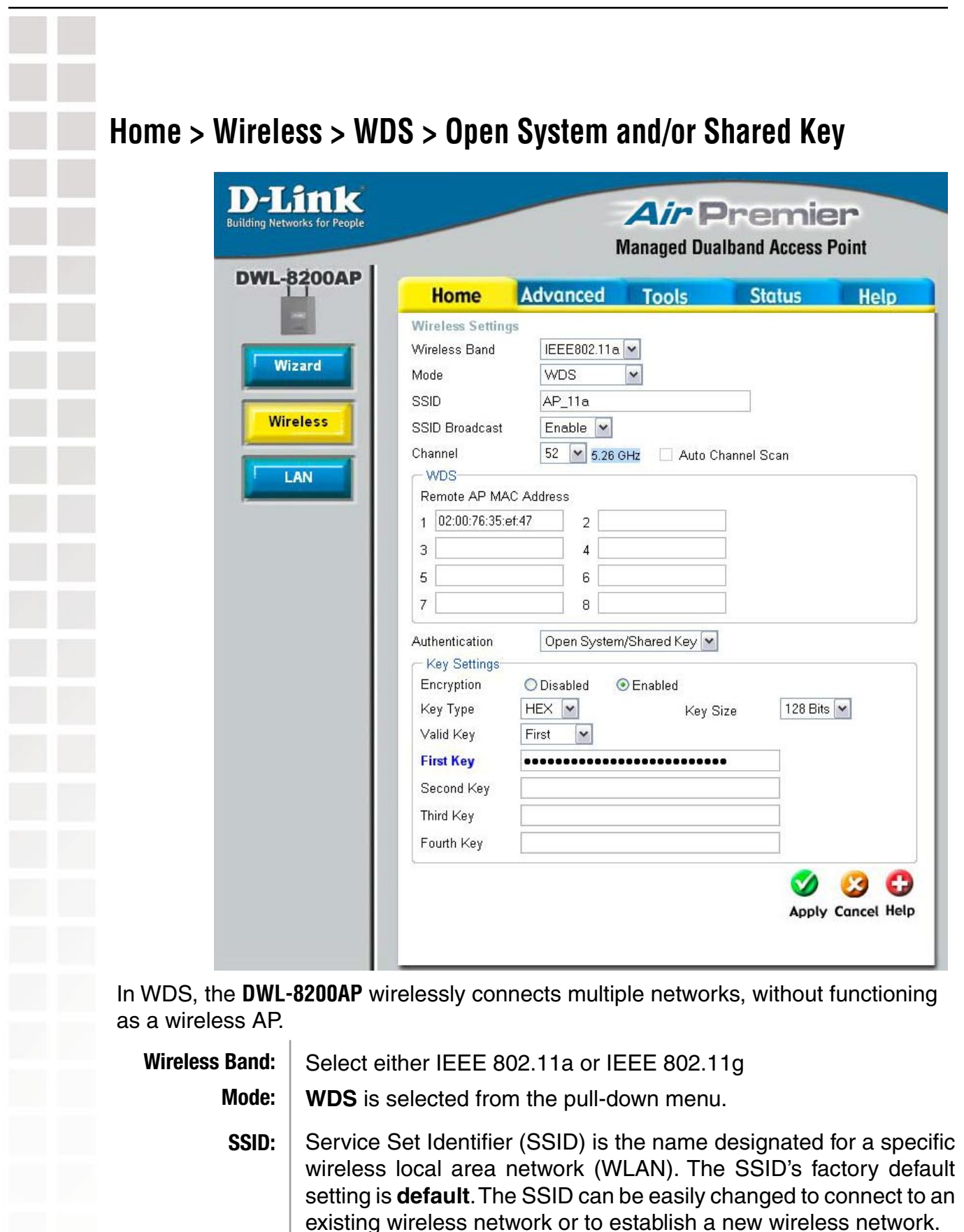

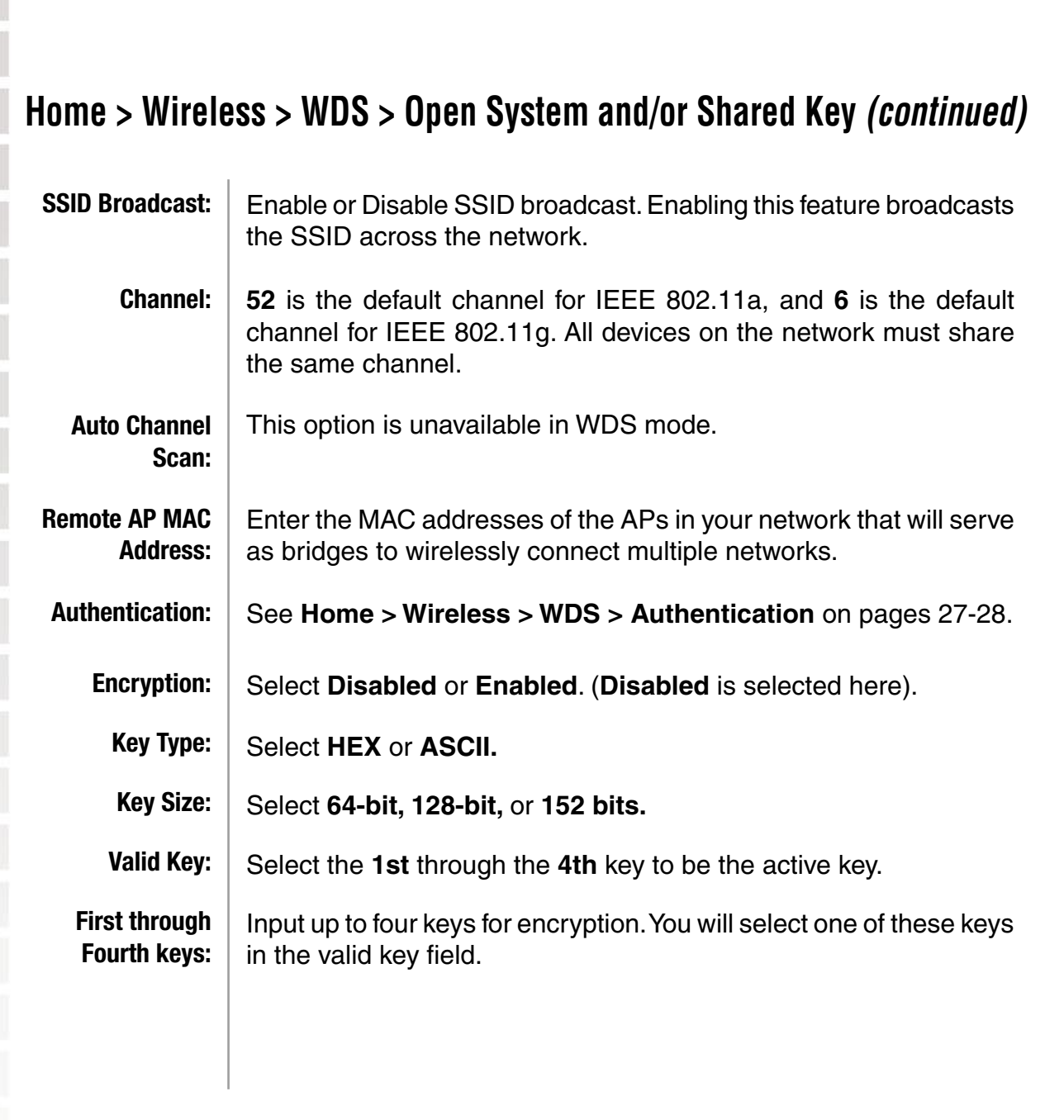

\* **Hexadecimal** digits consist of the numbers 0-9 and the letters A-F.

**ASCII** (American Standard Code for Information Interchange) is a code for representing English letters as numbers 0-127.

### **Home > Wireless > WDS > WPA-Personal, WPA2-Personal, & WPA-Auto-Personal**

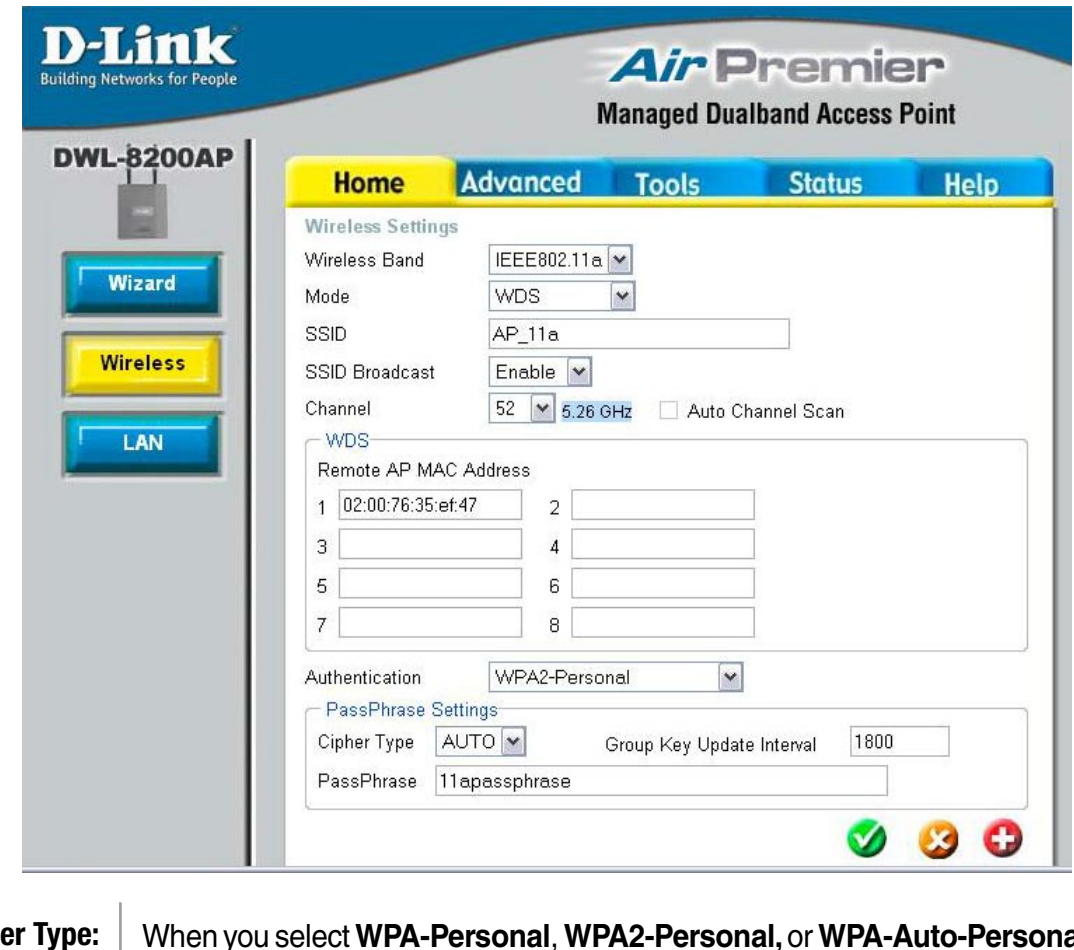

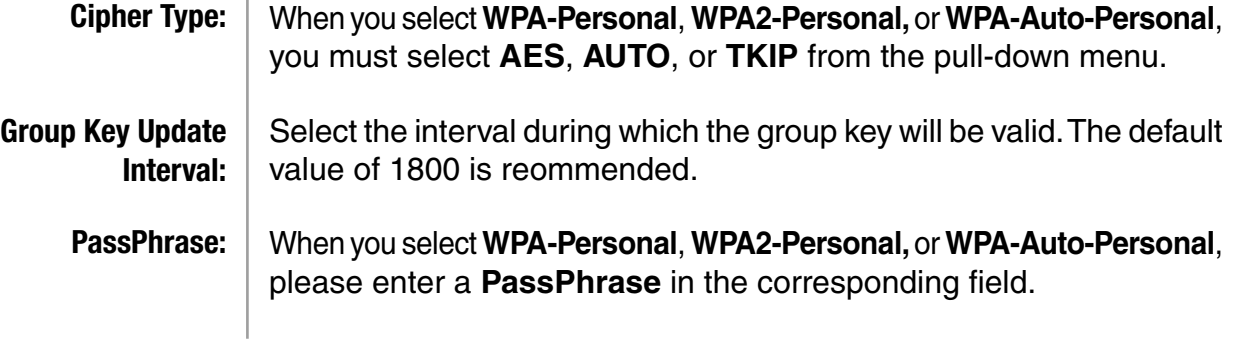

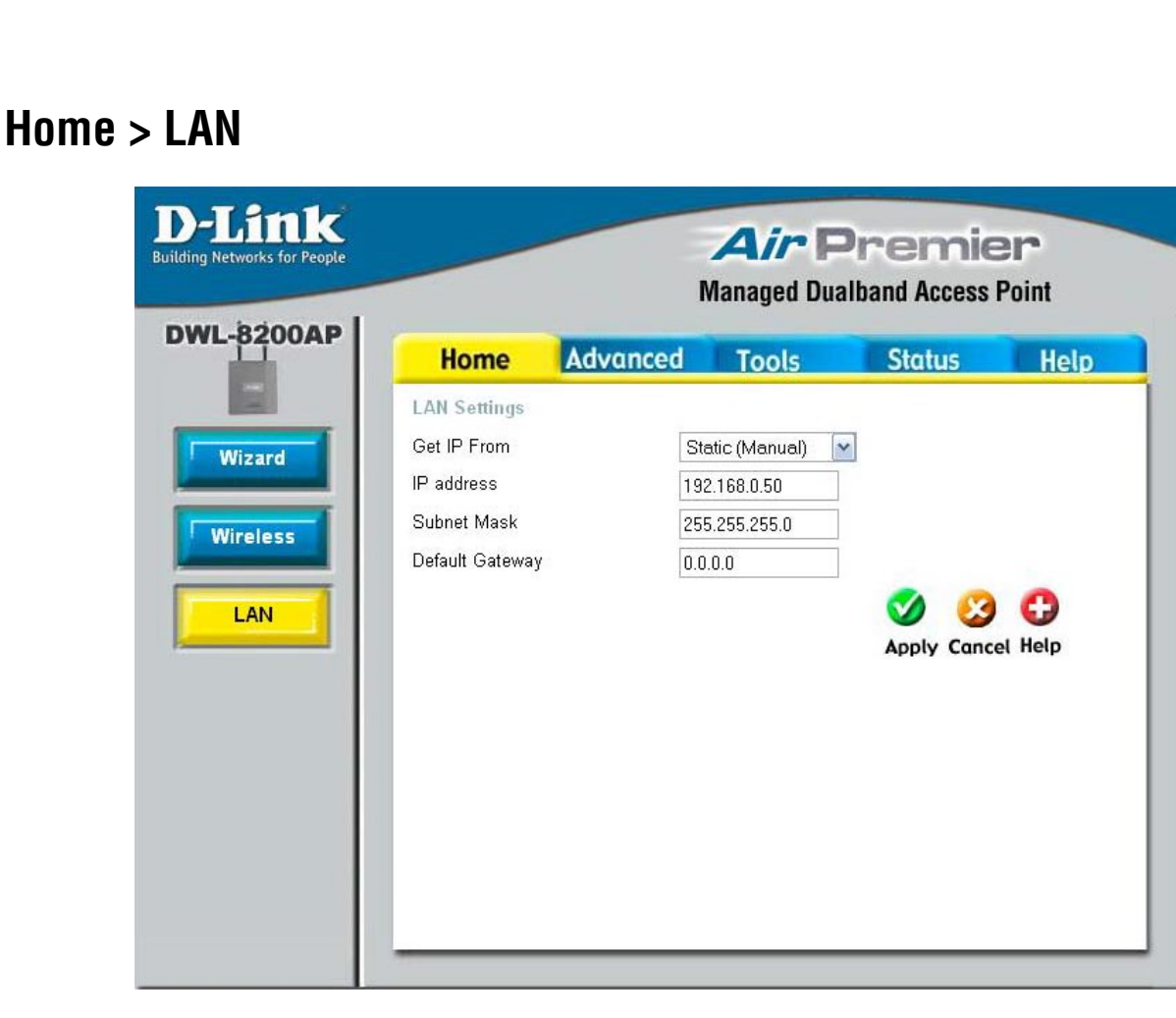

LAN is short for Local Area Network. This is considered your internal network. These are the IP settings of the LAN interface for the **DWL-8200AP**. These settings may be referred to as private settings. You may change the LAN IP address if needed. The LAN IP address is private to your internal network and cannot be seen on the Internet.

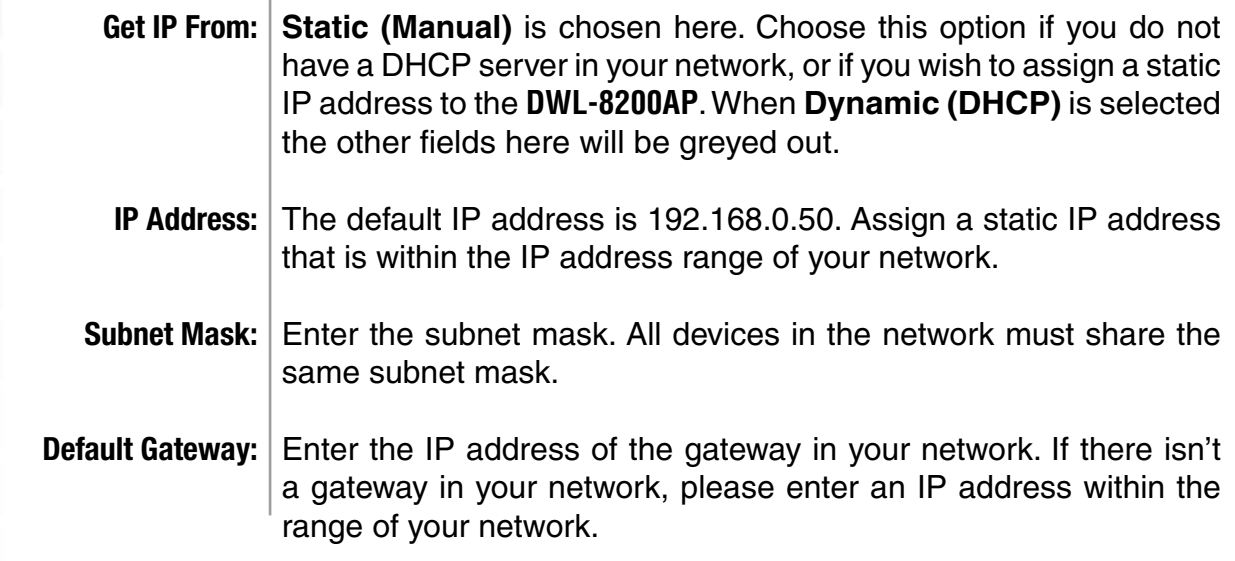

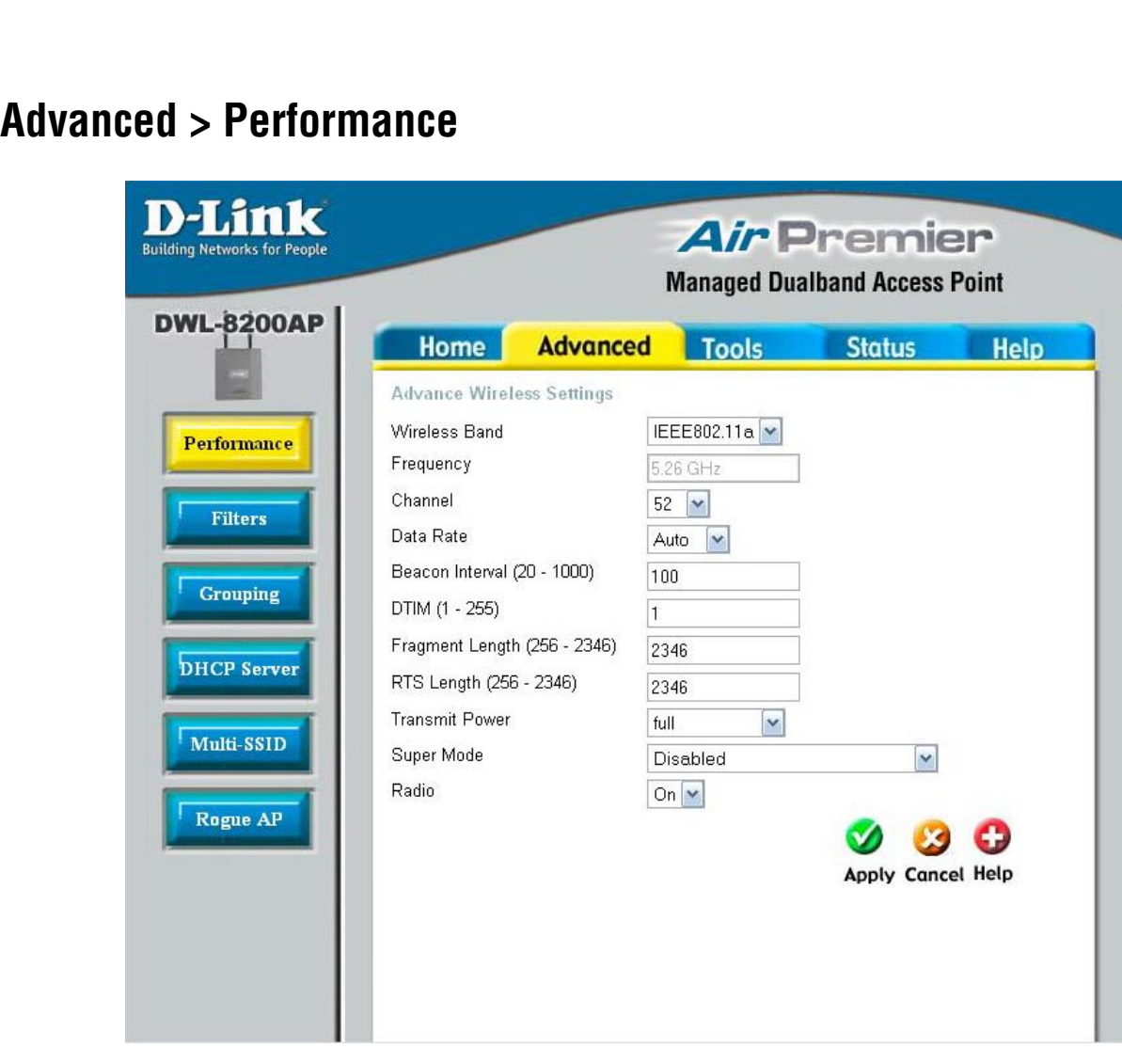

By changing radio parameters in the performance section, you can customize the radio network to fit your needs. Performance functions are designed for more advanced users who are familiar with 802.11 wireless networks and radio configuration.

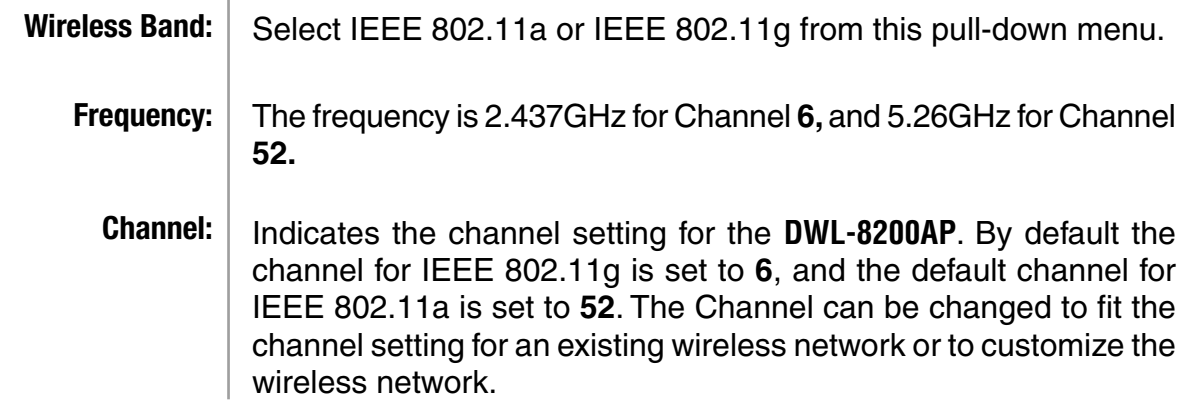

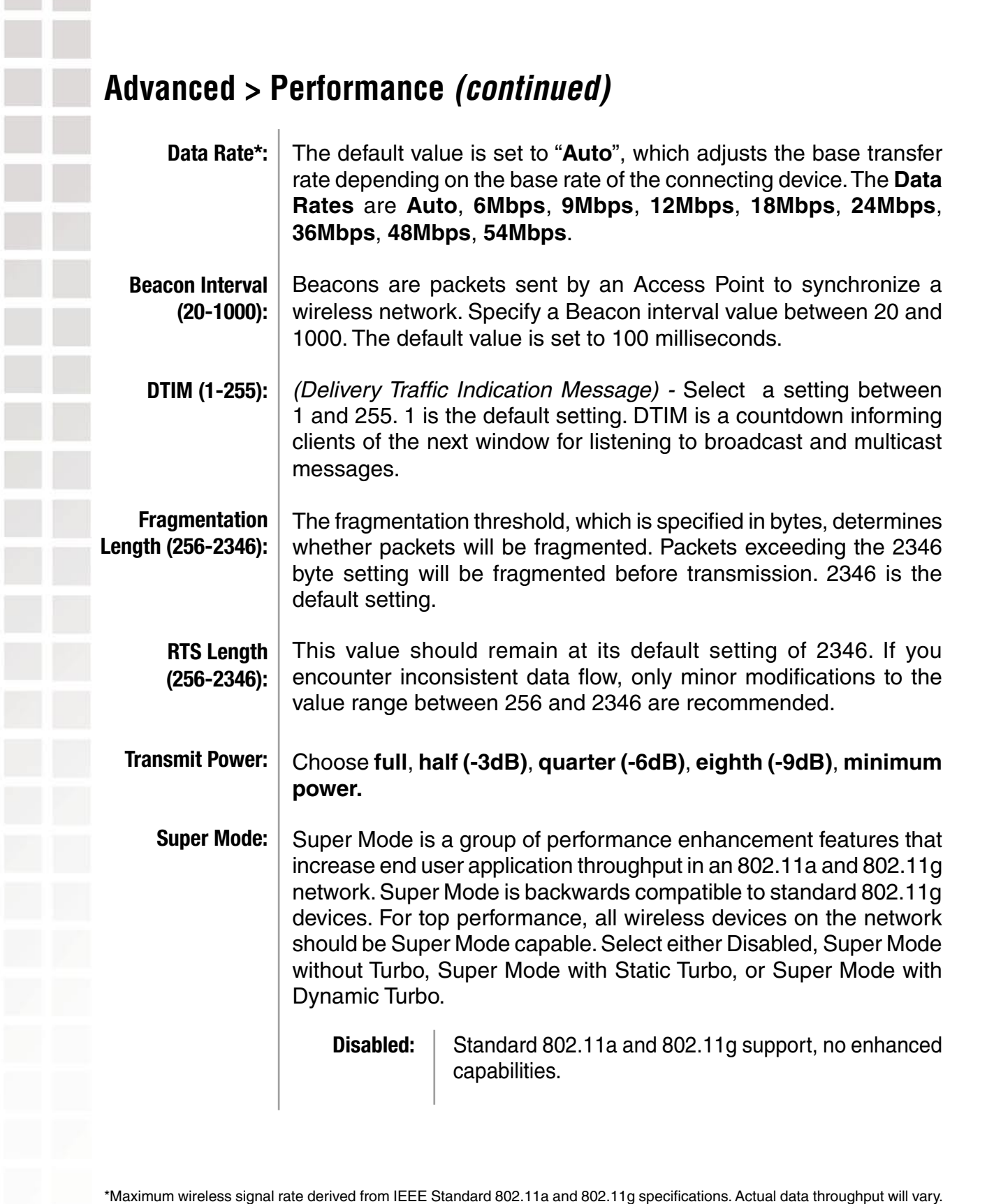

### **Advanced > Performance (continued)**

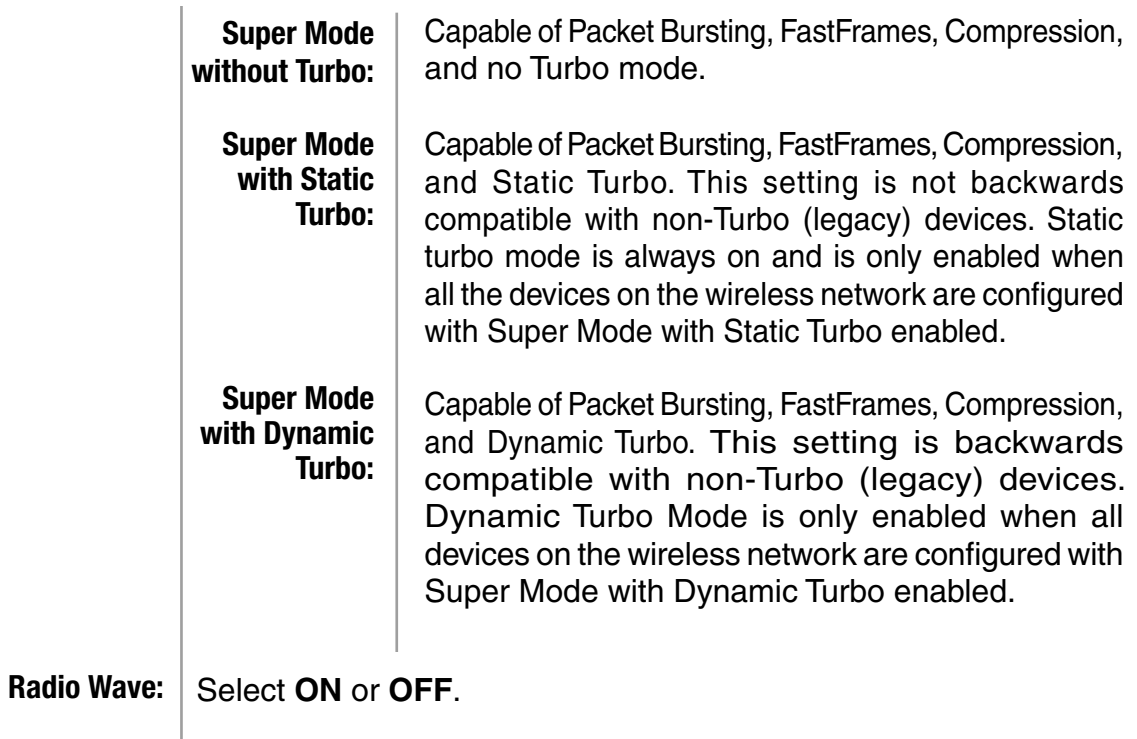

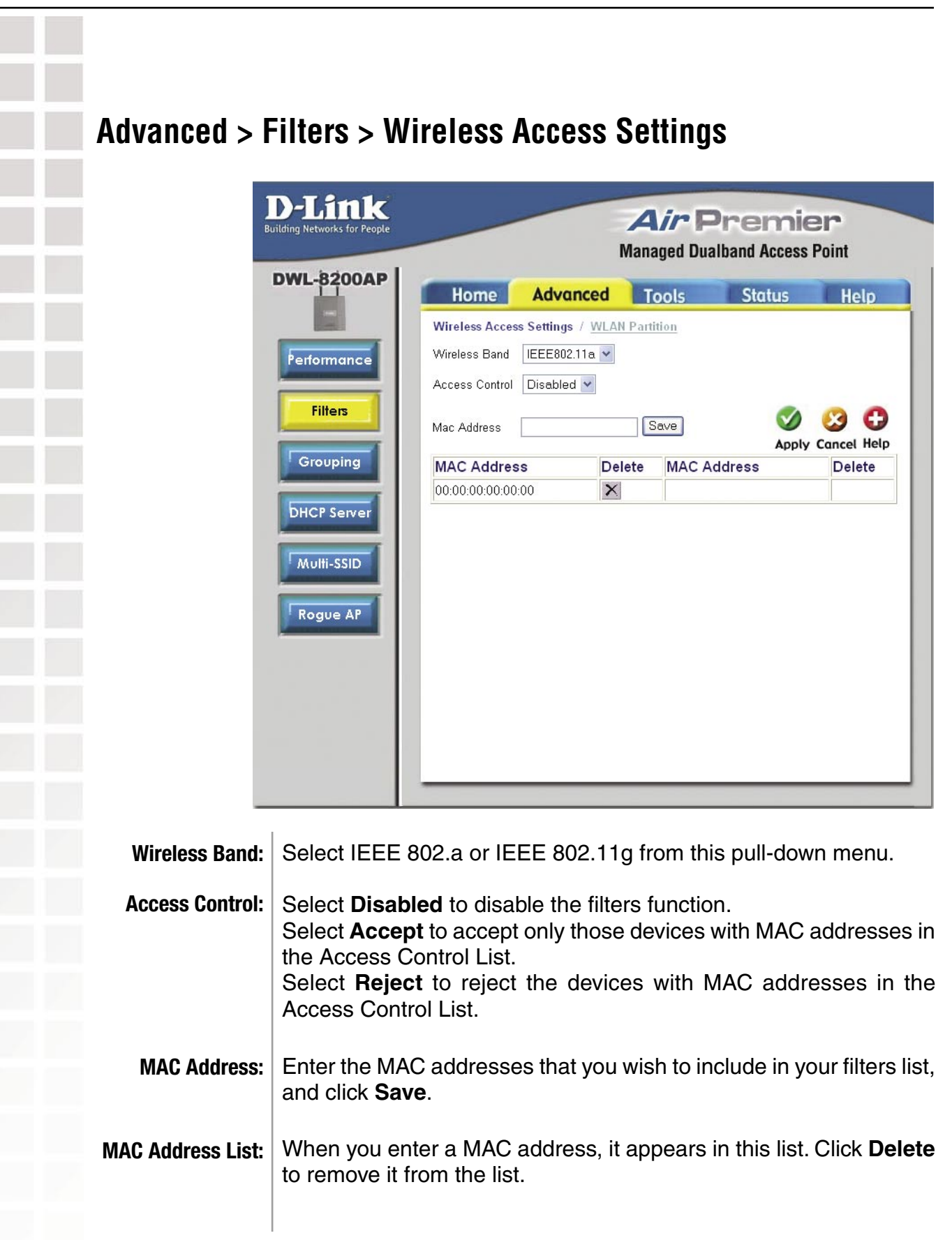

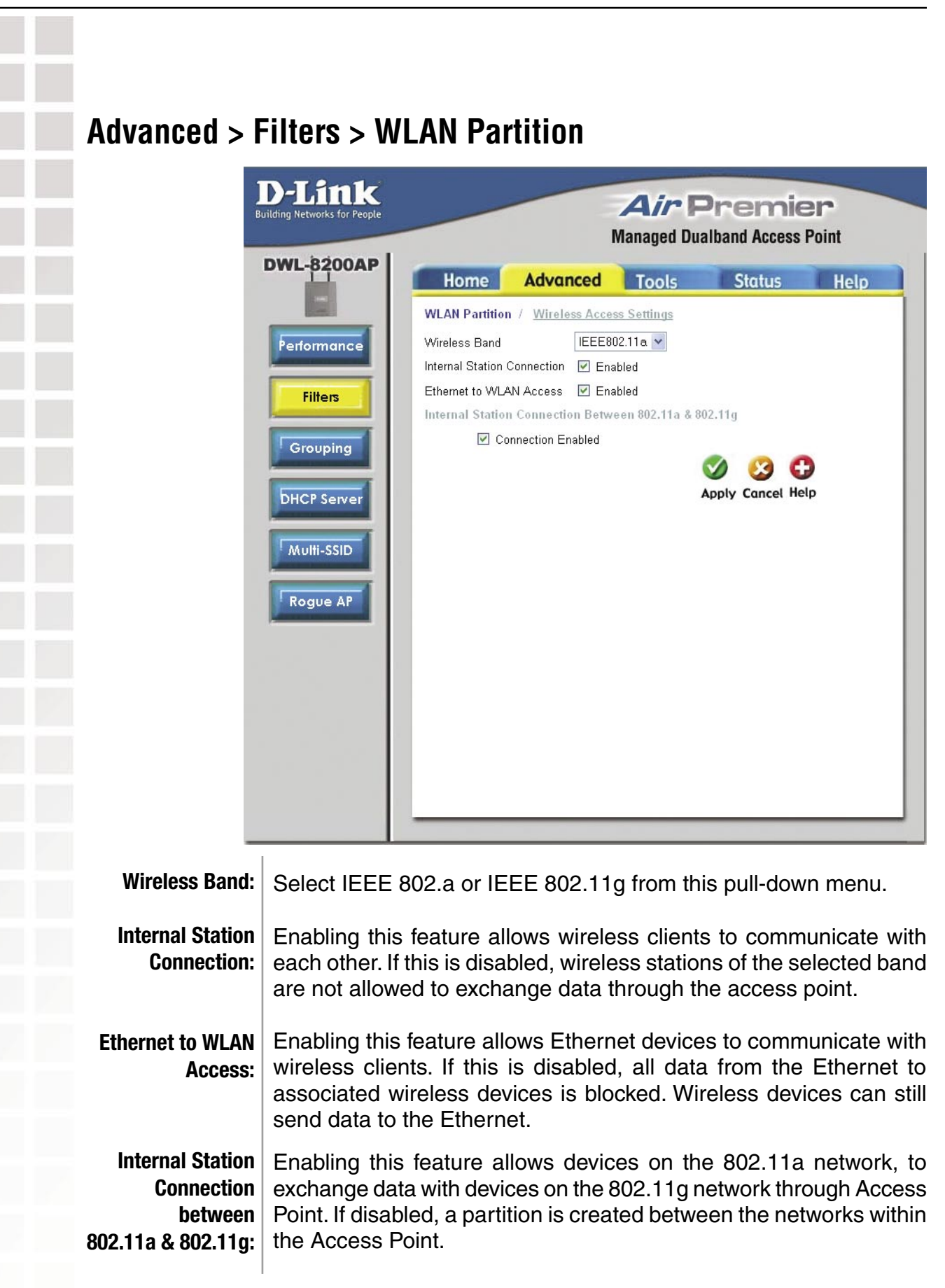

### **Advanced > Grouping**

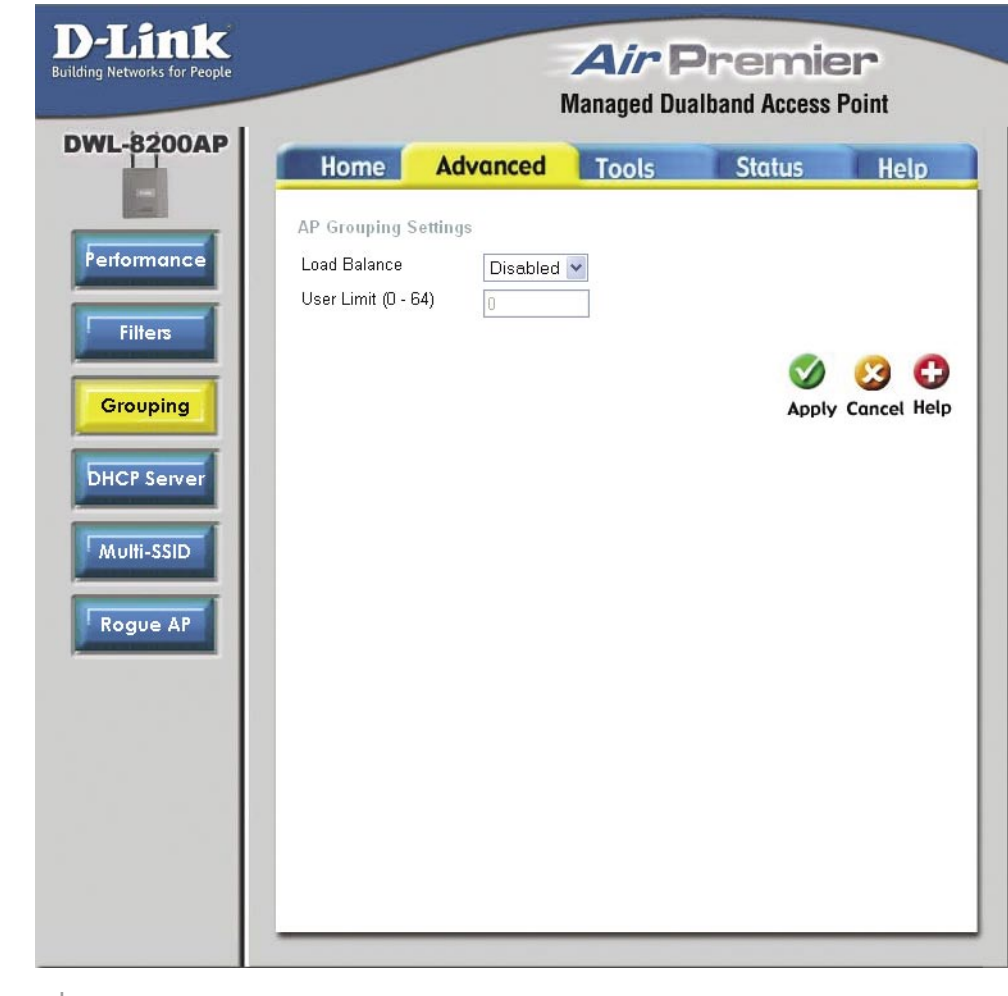

**Load Balance:**  When **Enabled**, you allow several **DWL-8200AP**s to balance wireless network traffic and wireless clients among **DWL-8200AP**s in the network. Assign each access point a different **non-overlapping channel** (e.g., 1, 6, 11).

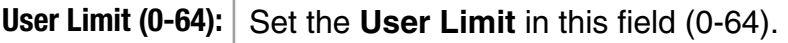

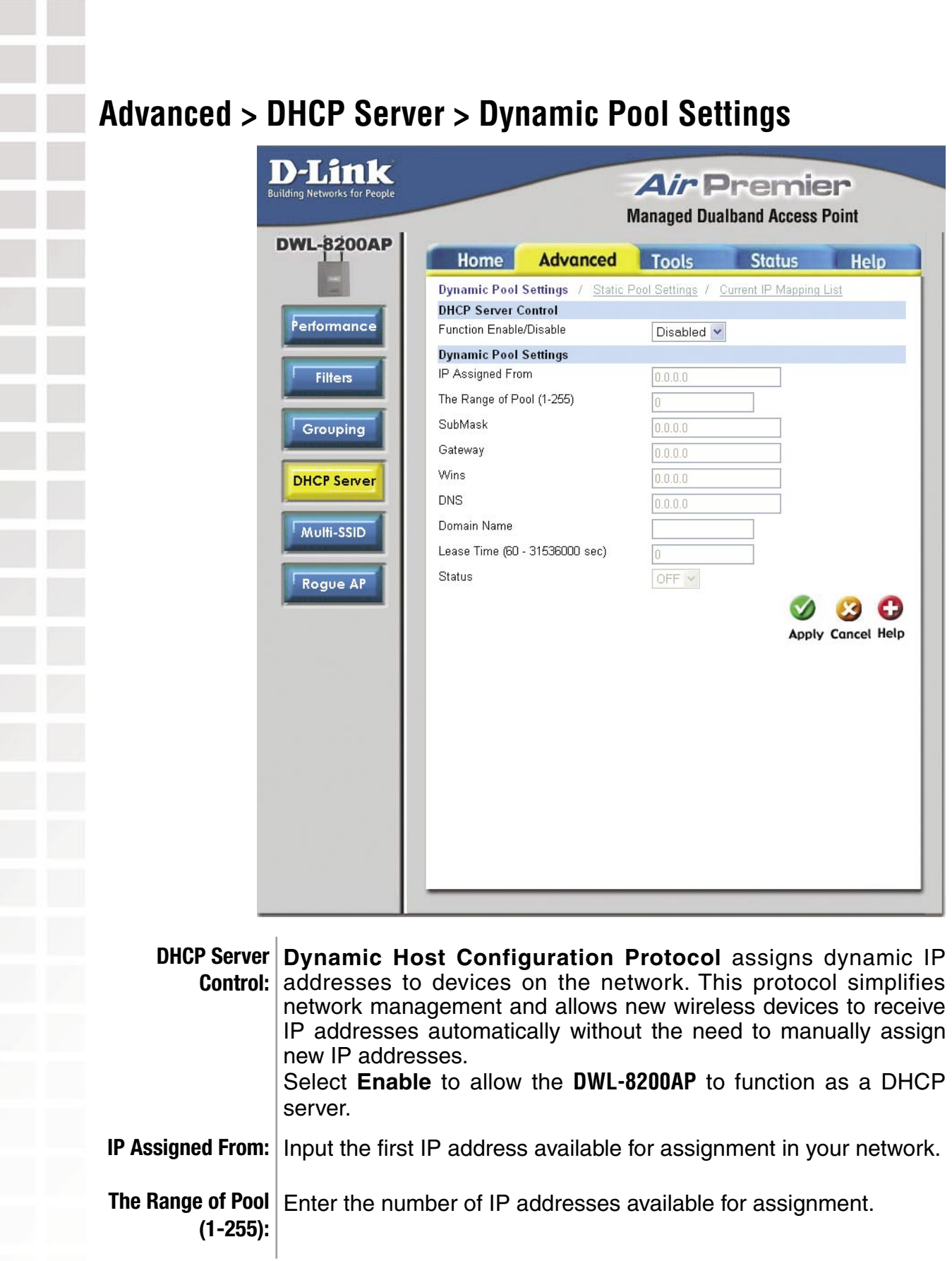

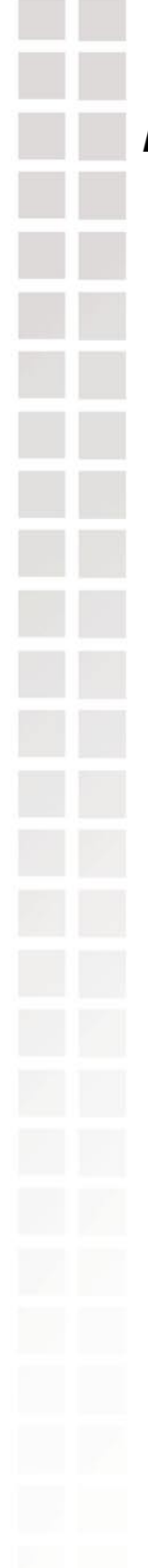

#### **Advanced > DHCP Server > Dynamic Pool Settings (continued)**

- **SubMask:** All devices in the network must have the same subnet mask to communicate. Enter the submask for the network here.
- **Gateway:** Enter the IP address of the gateway on the network.
	- **Wins: Windows Internet Naming Service** is a system that determines the IP address of a network computer that has a dynamically assigned IP address.
	- **DNS:** Enter the IP address of the DNS server. The DNS (Domain Name Server) translates domain names such as www.dlink.com into IP addresses.
- **Domain Name:** Enter the domain name of the **DWL-8200AP**, if applicable. (An example of a domain name is: www.dlink.com.)

**Lease Time (60-31536000 sec.):** The Lease Time is the period of time before the DHCP server will assign new IP addresses.

**Status:** Turn the **Dynamic Pool Settings ON** or **OFF** here.

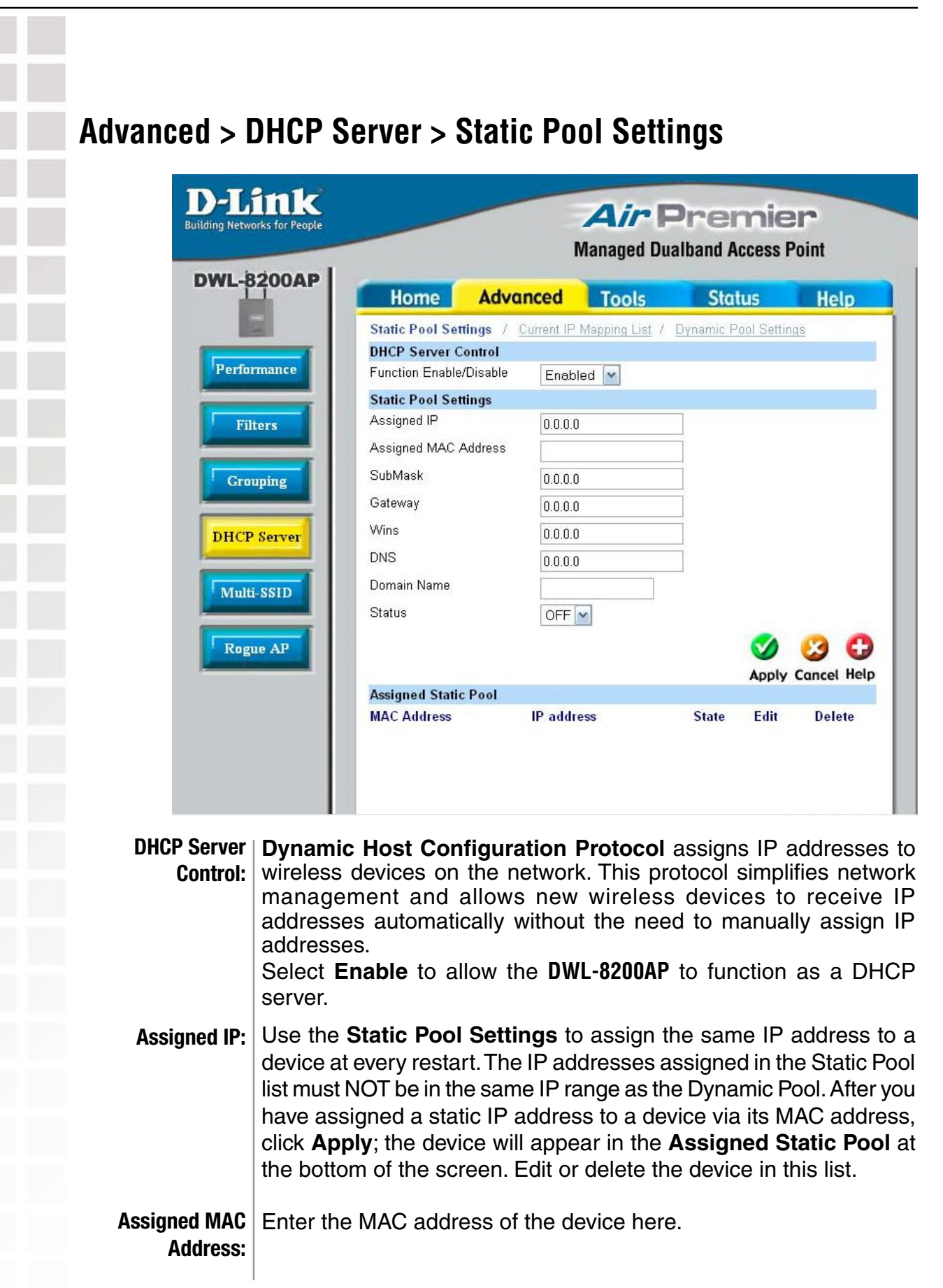

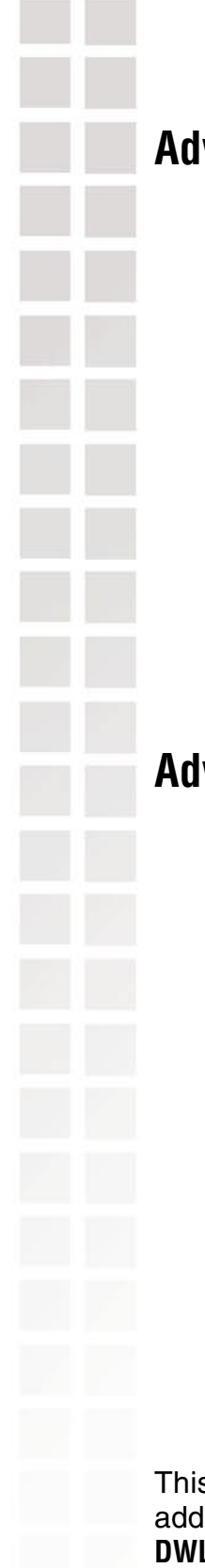

#### **Advanced > DHCP Server > Static Pool Settings (continued)**

- SubMask: Enter the subnet mask here.
- Gateway: Enter the IP address of the gateway on the network.
	- Wins: Windows Internet Naming Service is a system that determines the IP address of a network computer with a dynamically assigned IP address, if applicable.
	- **DNS:** Enter the IP address of the Domain Name Server, if applicable. The DNS translates domain names such as www.dlink.com into IP addresses.
- **Domain Name:** Enter the domain name of the DWL-8200AP, if applicable.
	- **Status:** This option turns the Static Pool settings ON or OFF.

#### **Advanced > DHCP Server > Current IP Mapping List**

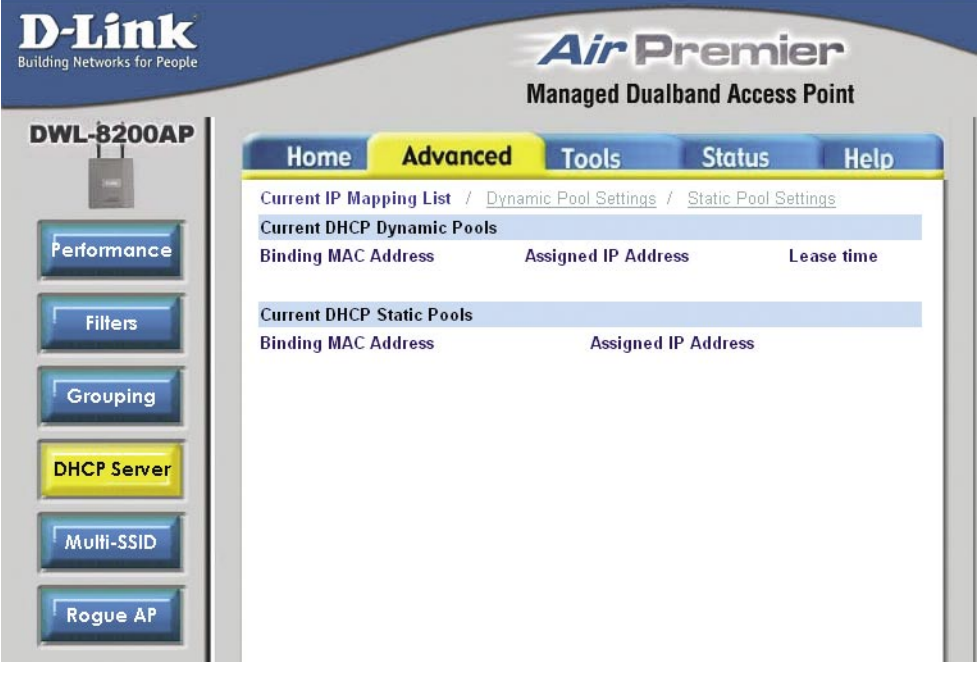

This screen displays information about the current DHCP dynamic and static IP address pools. This information is available when you enable the DHCP function of the **DWL-8200AP** and assign dynamic and static IP address pools.

These are IP address pools to which the DHCP server function has assigned dynamic IP addresses. **Current DHCP Dynamic Pools:**

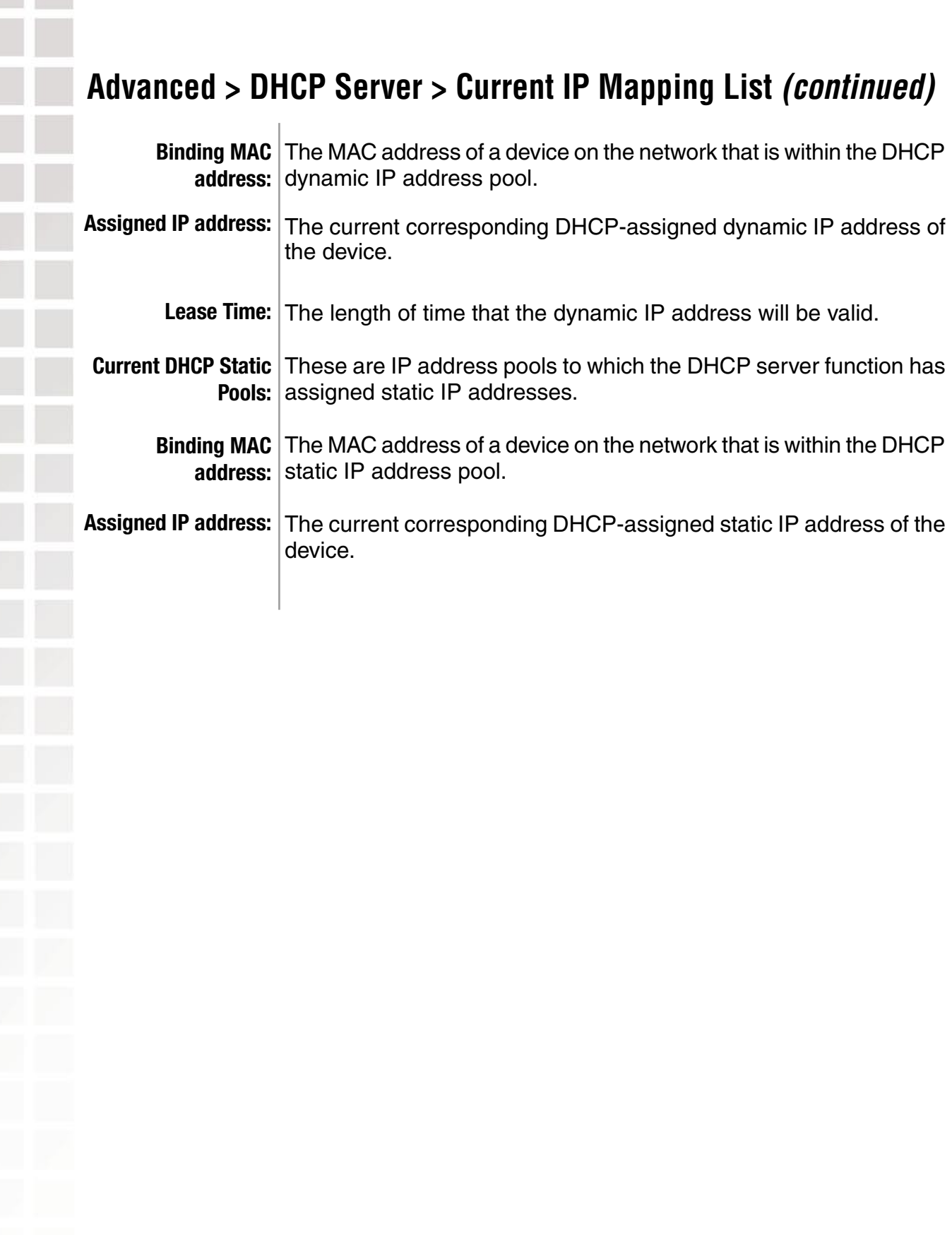

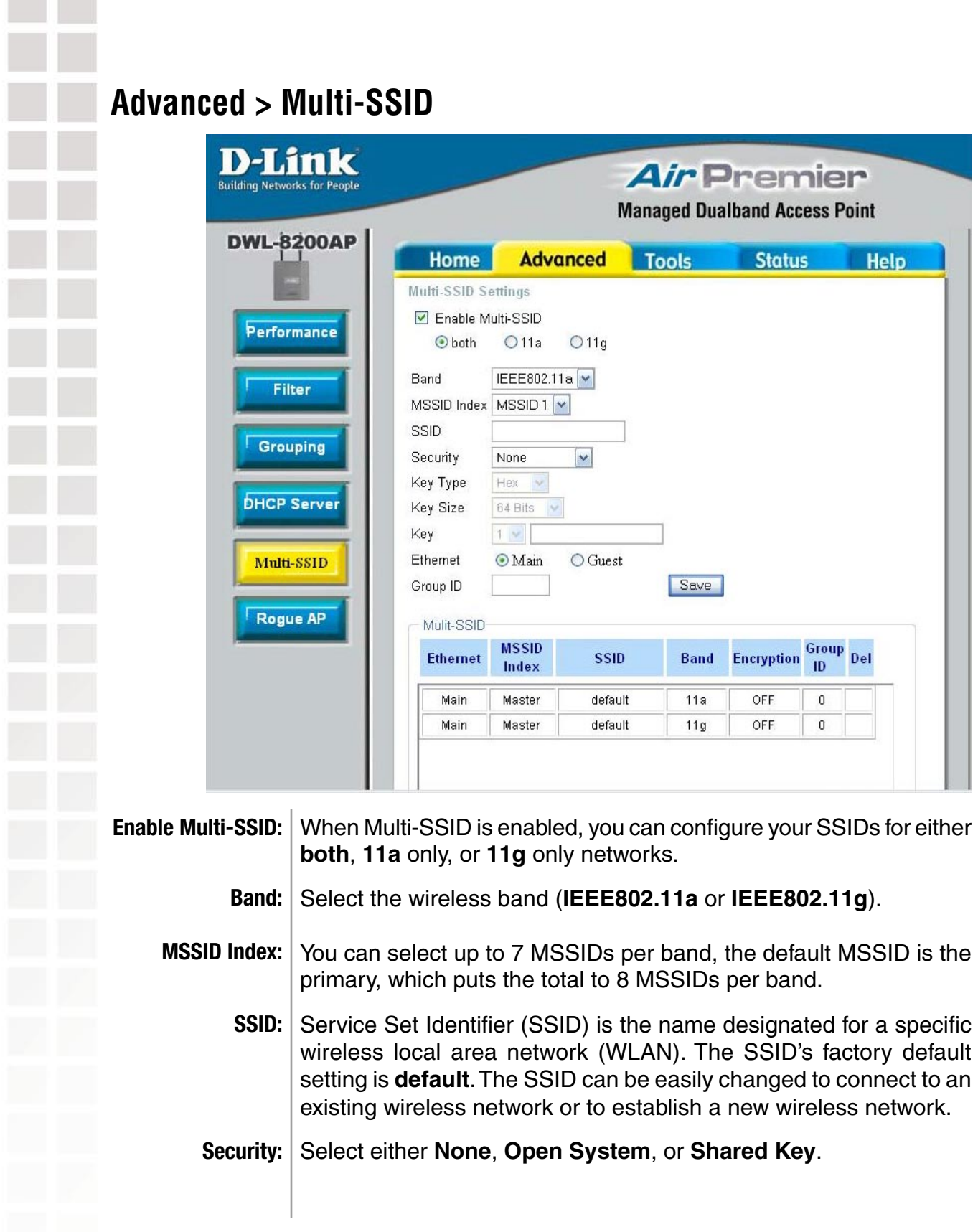

### **Advanced > Multi-SSID** (continued)

**Key Type:** | Select **HEX** or **ASCII**.

- **Key Size:** Select 64-bit, 128-bit, or 152-bit.
	- Select the 1st key all the way through the 4th key, to be set as the active key. Enter key here. **Key:**
- Select "**Main**" if you wish to configure the network on LAN 1 (PoE). Select "**Guest**" to set up the network on LAN 2. **Ethernet:**
- You can assign a value to group all of the SSIDs to each other. The Group ID is 0 by default, which is also considered Primary SSID. Use Group ID 0-15 for "**Main**", or use Group ID 16-30 for "**Guest**". **Group ID:**

Note: Everytime you configure one Multi-SSID, you are required to click on "**Save**" and then "**Apply**".

Note: If the Master sets security to key 1, then key 1 can not be used. This leaves three Multi-SSIDs that can use security per band. The final result will mean that for each band, four Multi-SSIDs will be without security.

Note: If Main Master SSID supports **WPA** or **WPA2**, then the guest is not allowed to set security.

### **Advanced > Rogue AP**

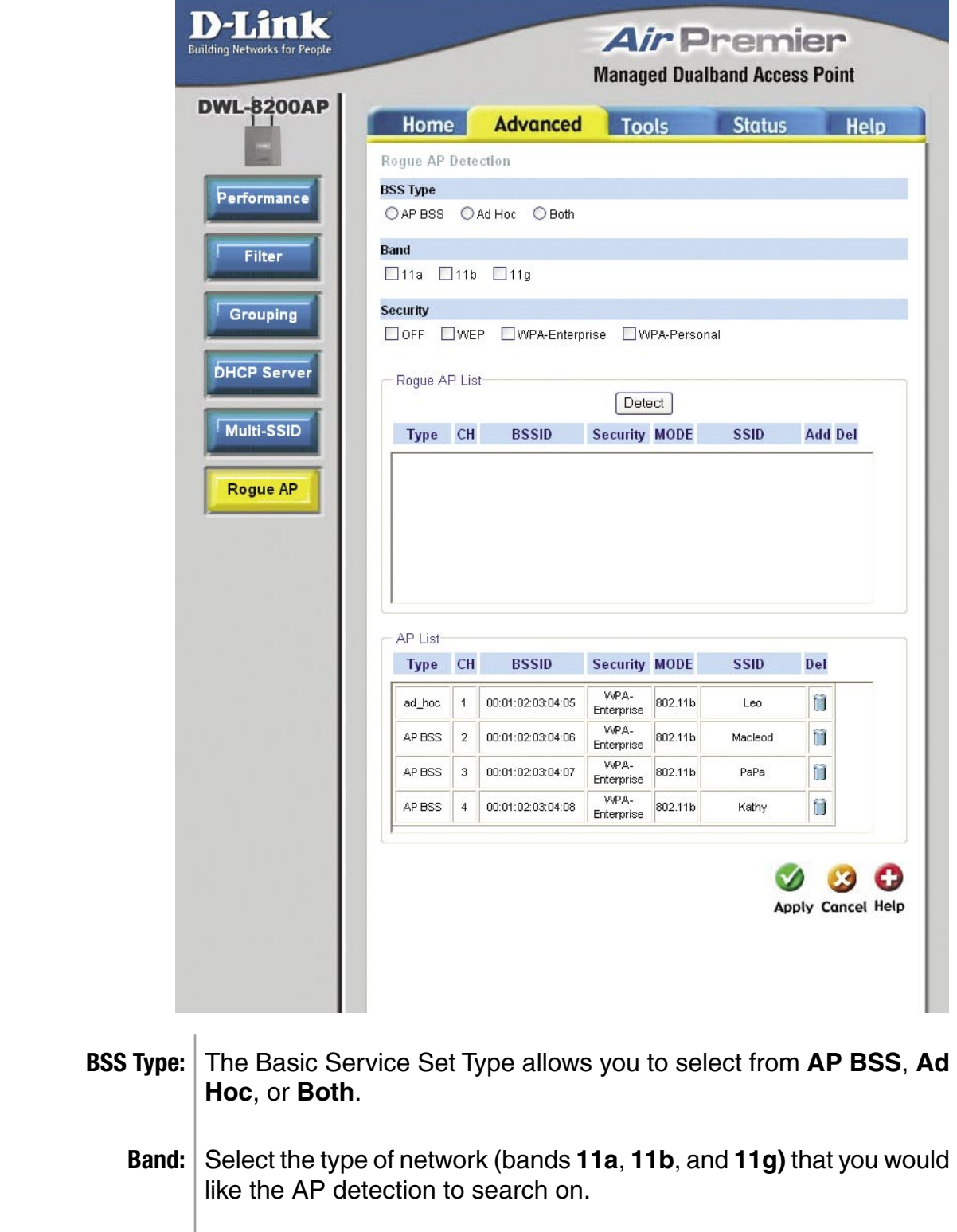

#### **Advanced > Rogue AP (continued)**

- **Security:** Select the Security type Off, WEP, WPA-Enterprise, and **WPA-Personal** that you would like to be consider during AP detection.
- **Rogue AP List:** This window shows all of the neighbor APs detected, which is based on your criteria from above (BSS Type, Band, and Security). If the AP is in the same network, or if you know the AP, just click on "**Add**" to save it to the AP list.
	- AP List: This window shows all of the APs that are allowed access on the network.

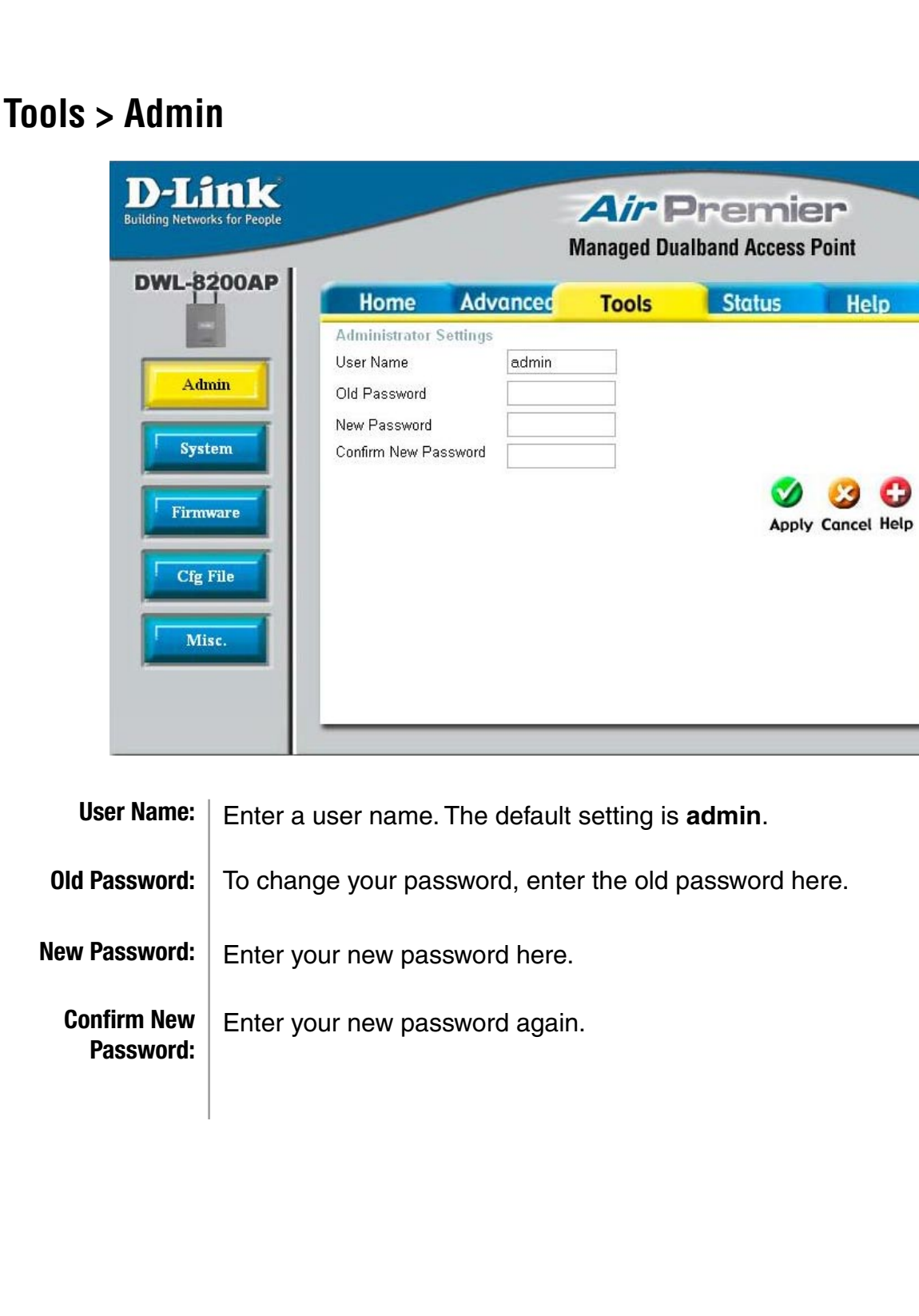

#### **Tools > System**

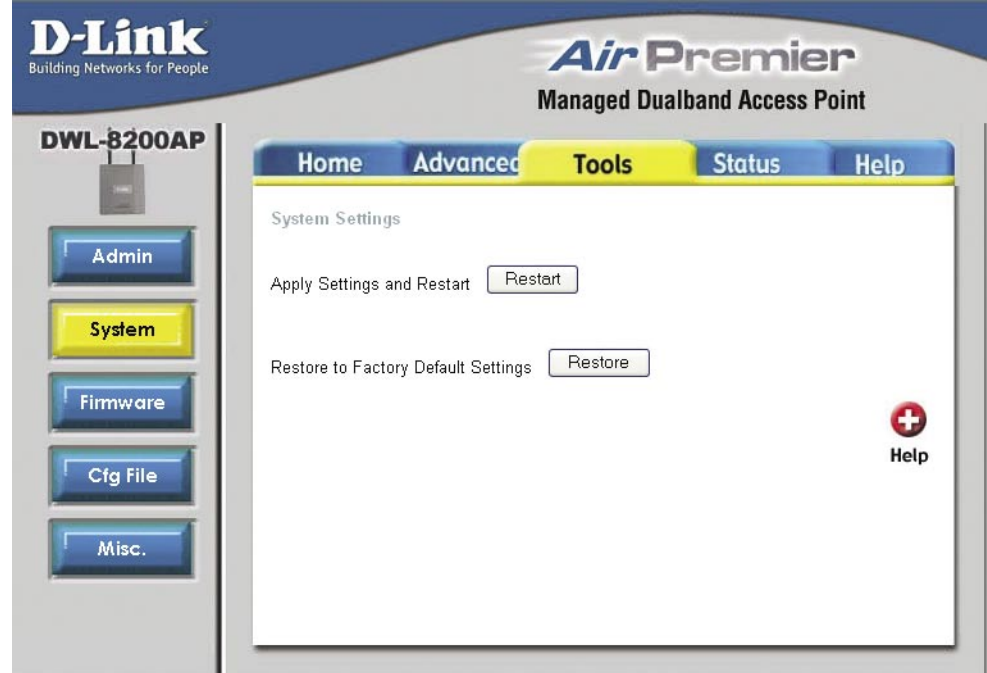

You may restart the **DWL-8200AP** with the changed settings or reset the **DWL-8200AP** back to factory settings.

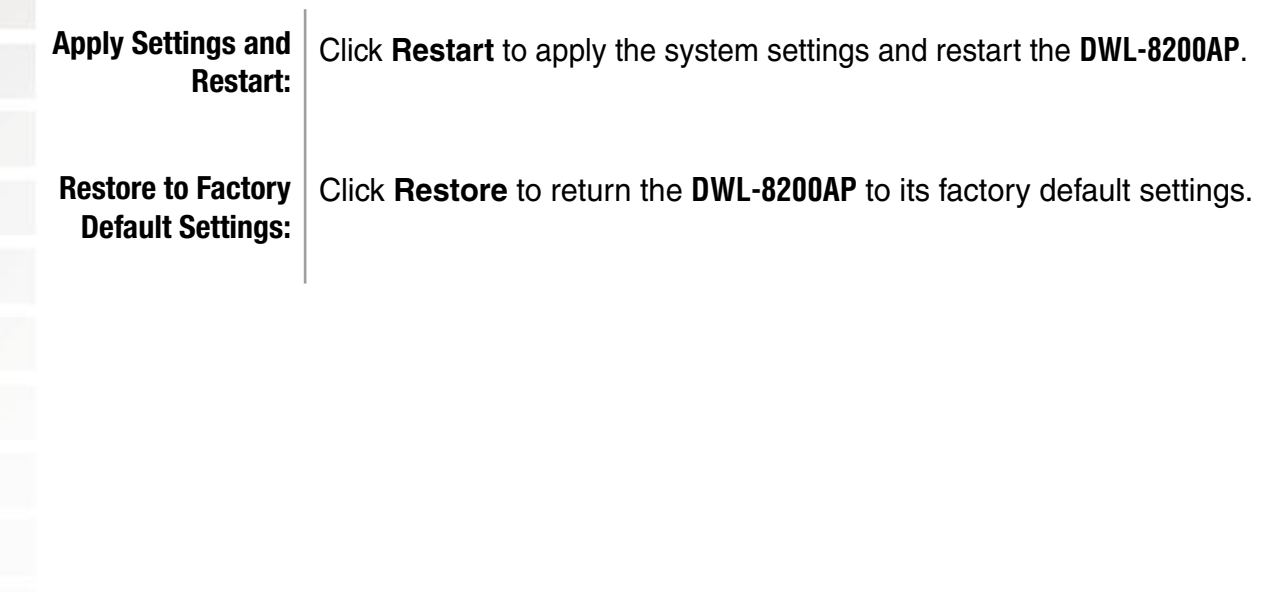

#### **Tools > Firmware D-Link Air Premier Building Networks for People Managed Dualband Access Point DWL-8200AP** Advanced Status Help Home **Tools** Update Firmware From Local Hard Drive **Firmware Version: 1.1** Admin Update File Browse... | OK | O System Help Firmware **Cfg File** Misc. The firmware of the **DWL-8200AP** can be upgraded to resolve any compatibility or system

conflicts. Please visit http://support.dlink.com for the latest firmware for this device.

**Update File:** After you have downloaded the most recent version of the firmware from http://support.dlink.com to your hard drive, you can **Browse** your hard drive to locate the downloaded file. Select the file and click **OK** to update the firmware. The AP will automatically restart after the firmware upgrade.

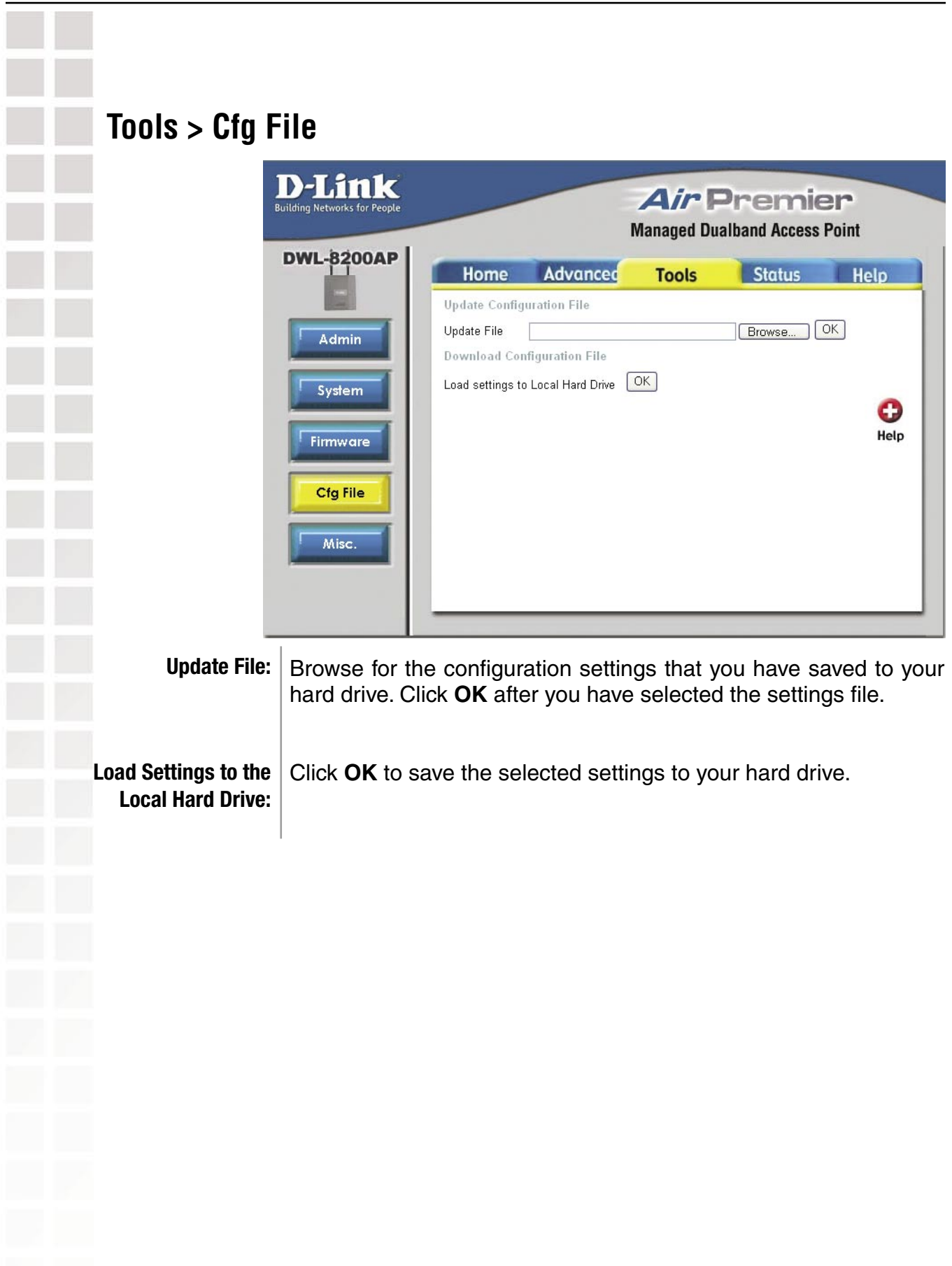

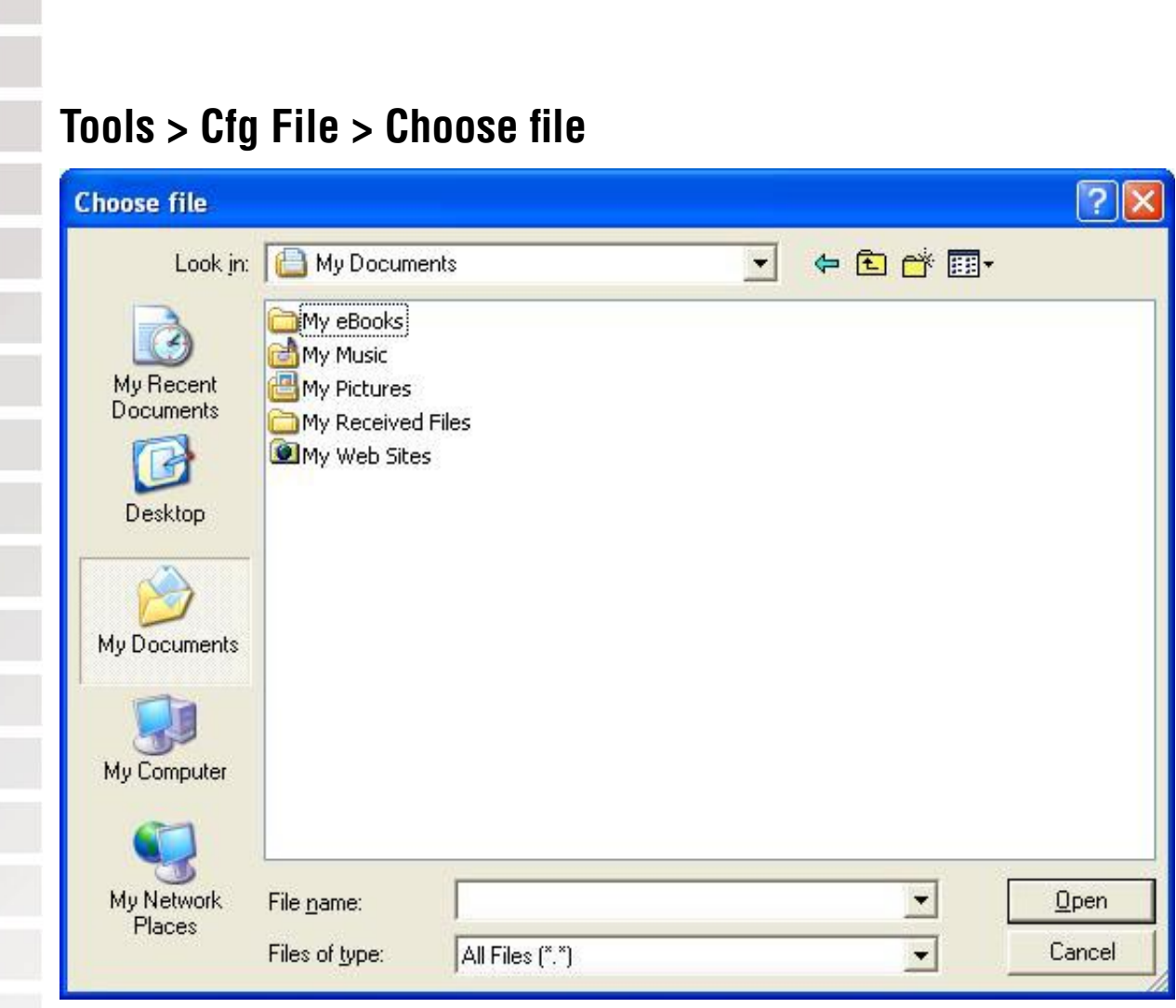

When you click **Browse** in the previous screen, the dialog box shown above appears. Select the file you wish to download and click **Open**.

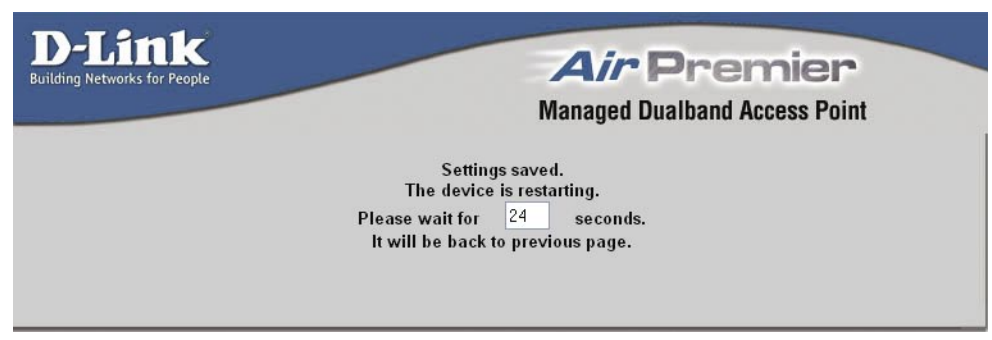

The dialog box above will appear as the device restarts. Please wait for a few seconds.

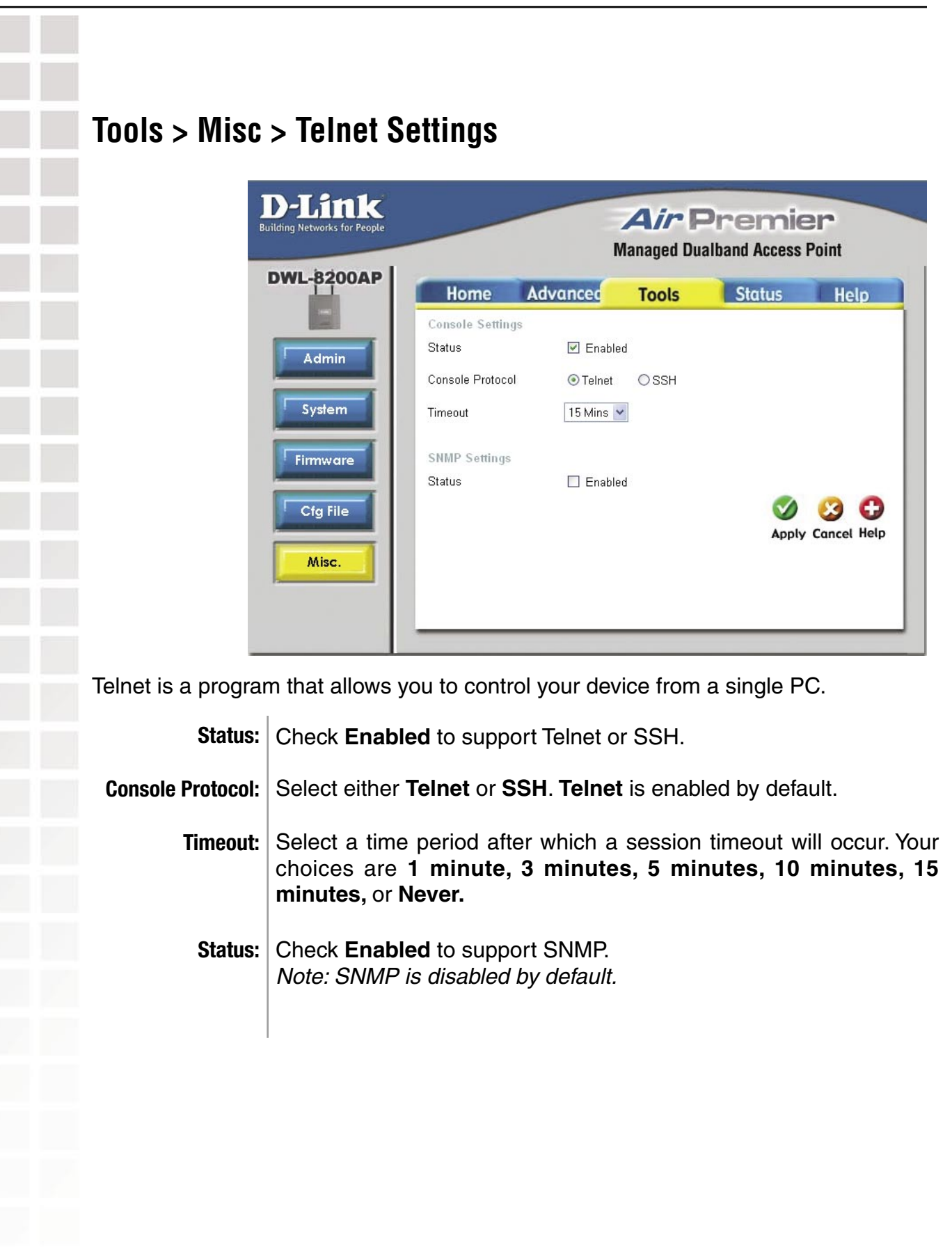

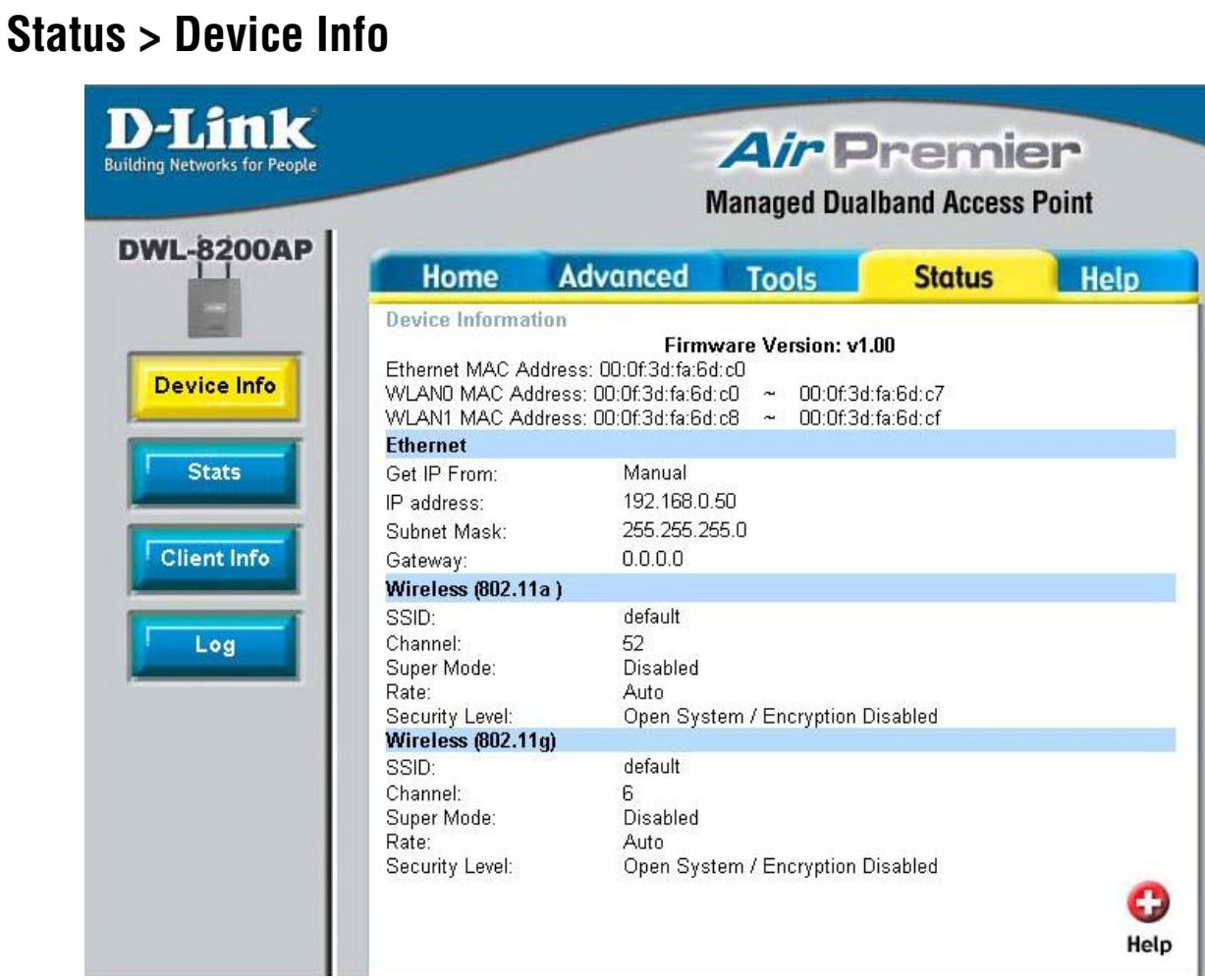

**Device Information:**

This window displays the settings of the **DWL-8200AP**, the firmware version and the MAC address.

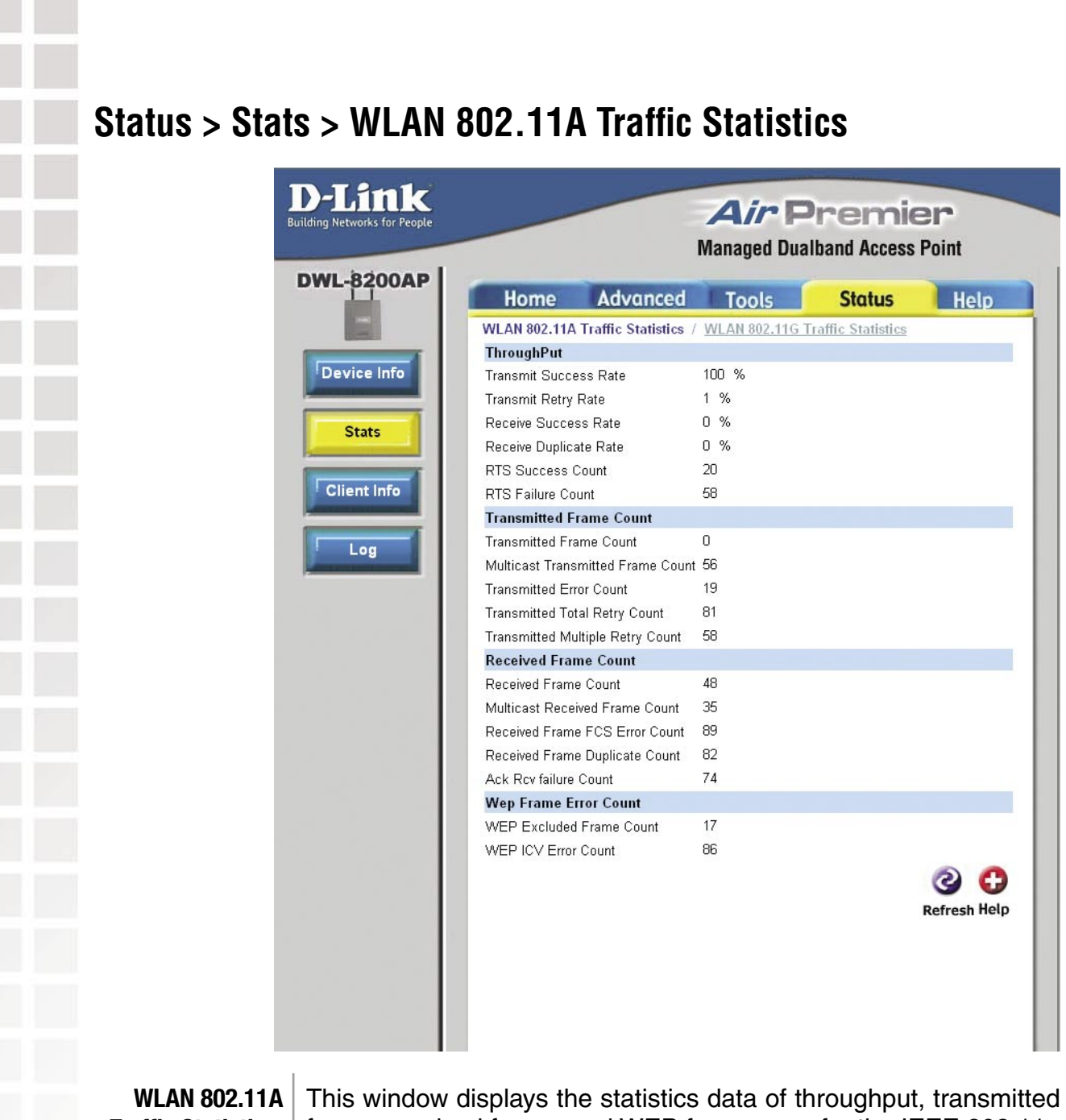

**Traffic Statistics:**

frame, received frame, and WEP frame error for the IEEE 802.11a network.

#### **Status > Stats > WLAN 802.11G Traffic Statistics**

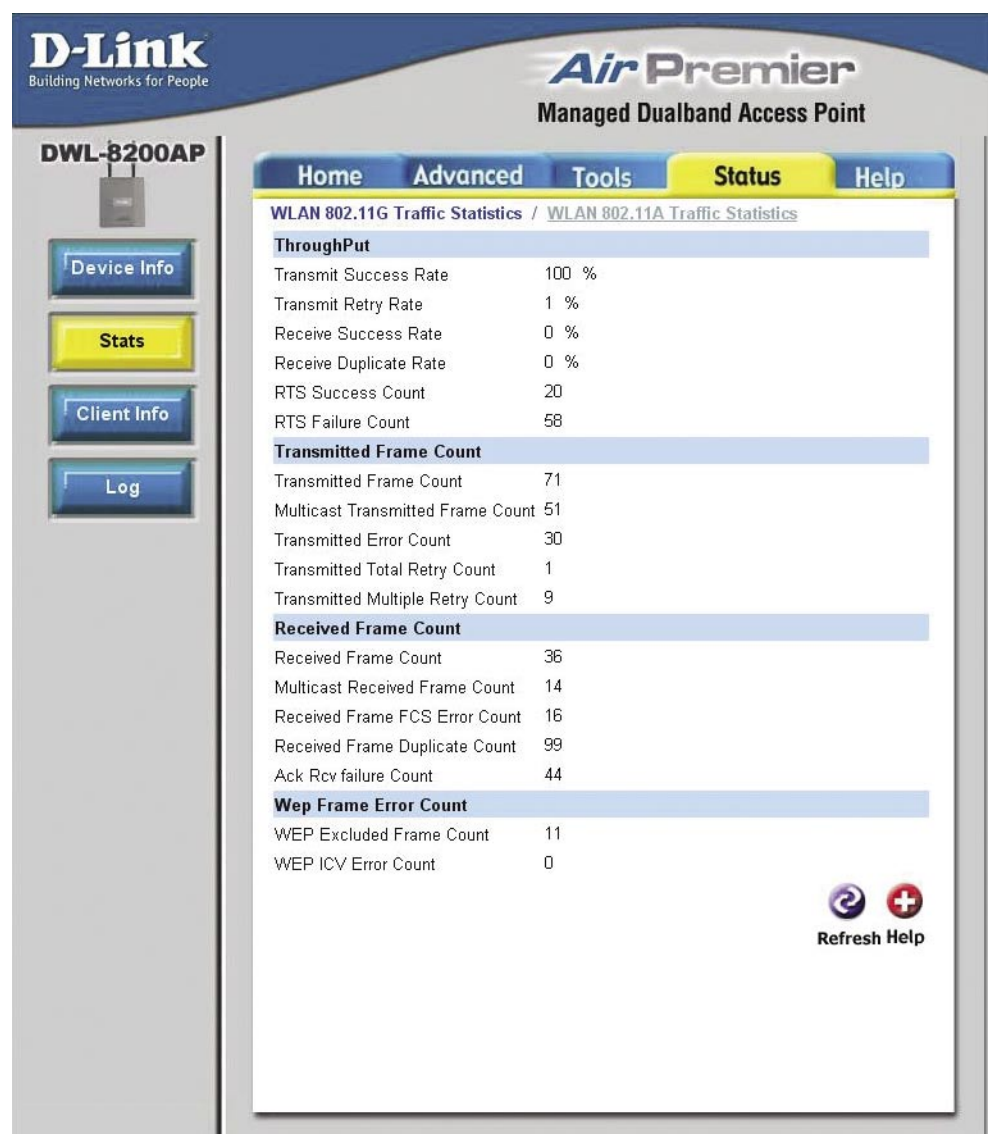

**WLAN 802.11G Traffic Statistics:** This window displays the statistics data of throughput, transmitted frame, received frame, and WEP frame error for the IEEE 802.11g network.

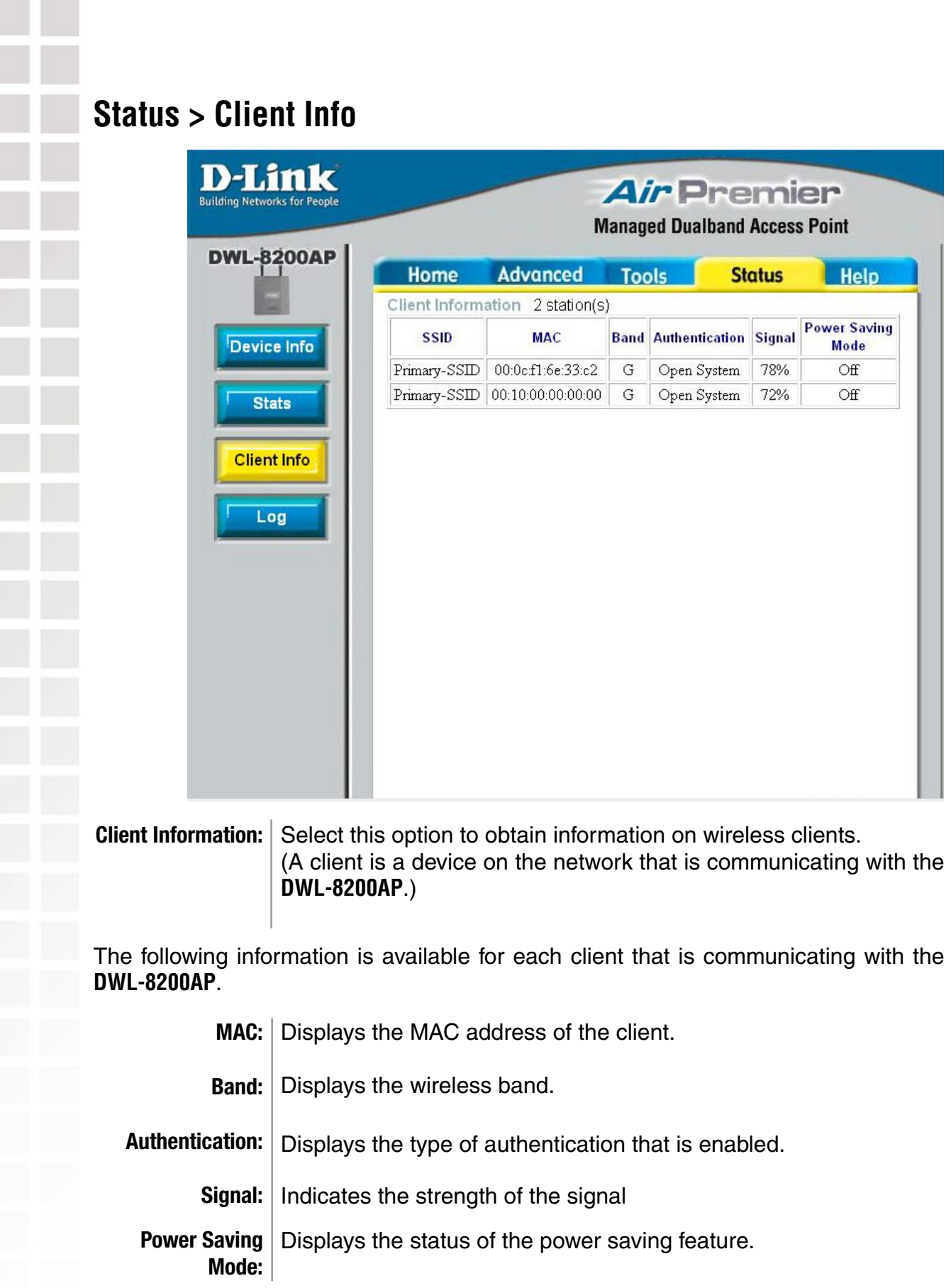

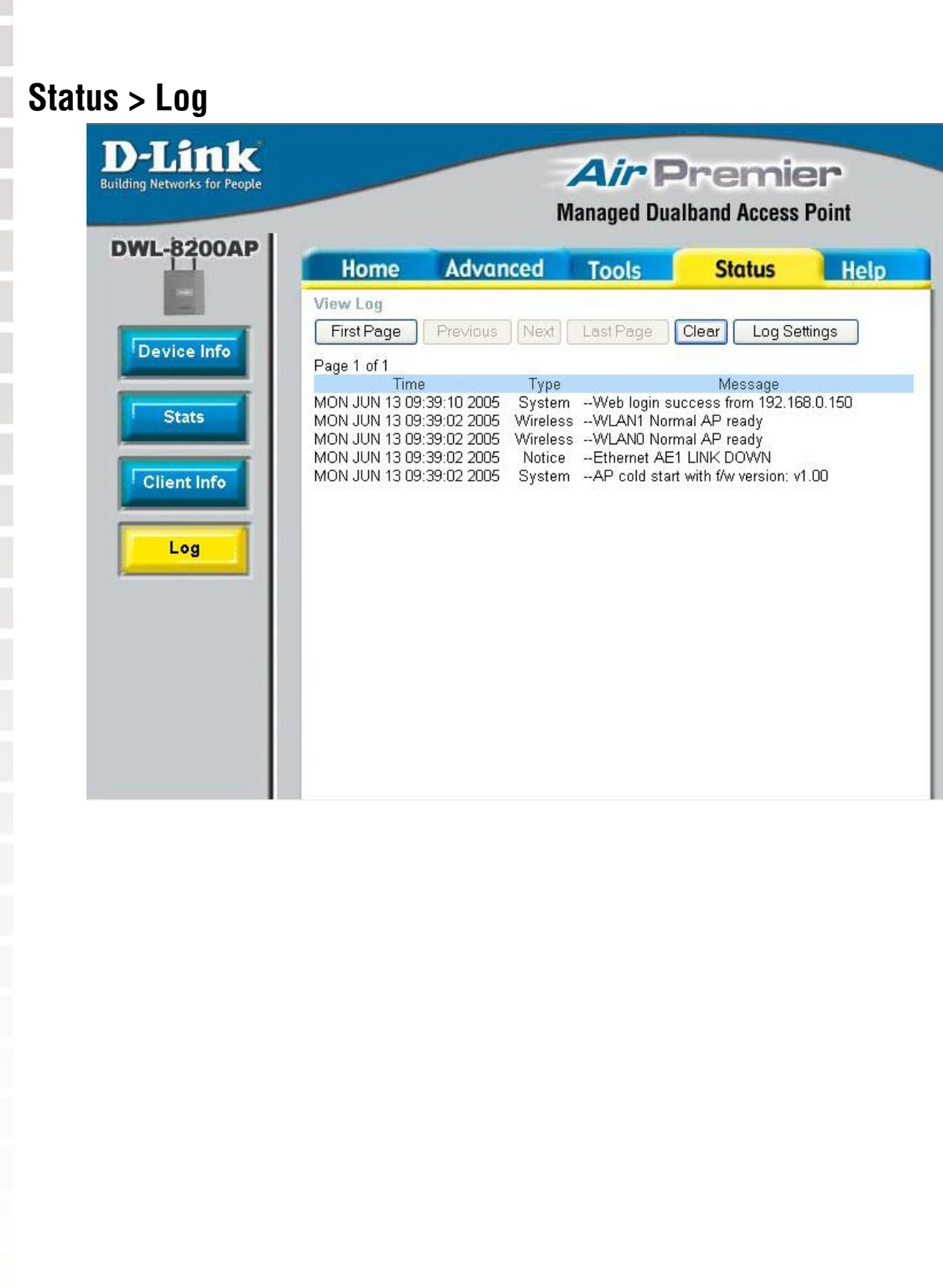

**Help D-Link Air Premier Building Networks for People Managed Dualband Access Point DWL-8200AP** Advanced Tools Status Home Help Home • Setup Wizard • Wireless • LAN Settings Advanced · Performance • Filters  $\cdot$  Encryption • Grouping • DHCP Server **Tools** · Administrator Settings • System Settings • Firmware Upgrade · Configuration File  $\bullet$  Misc. **Status** · Device Information · Statistics · Client Info **FAQs** 

**Help:** Click on any item in the Help screen for more information.